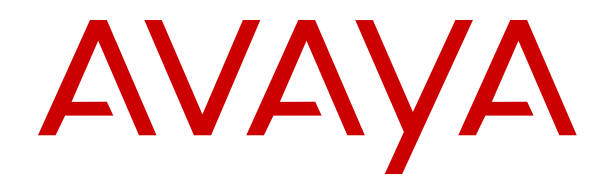

# **IP Office Using a Voicemail Pro Intuity Mode Mailbox**

Release 11.1 Issue 3 March 2021

#### **Notice**

While reasonable efforts have been made to ensure that the information in this document is complete and accurate at the time of printing, Avaya assumes no liability for any errors. Avaya reserves the right to make changes and corrections to the information in this document without the obligation to notify any person or organization of such changes.

#### **Documentation disclaimer**

"Documentation" means information published in varying mediums which may include product information, operating instructions and performance specifications that are generally made available to users of products. Documentation does not include marketing materials. Avaya shall not be responsible for any modifications, additions, or deletions to the original published version of Documentation unless such modifications, additions, or deletions were performed by or on the express behalf of Avaya. End User agrees to indemnify and hold harmless Avaya, Avaya's agents, servants and employees against all claims, lawsuits, demands and judgments arising out of, or in connection with, subsequent modifications, additions or deletions to this documentation, to the extent made by End User.

#### **Link disclaimer**

Avaya is not responsible for the contents or reliability of any linked websites referenced within this site or Documentation provided by Avaya. Avaya is not responsible for the accuracy of any information, statement or content provided on these sites and does not necessarily endorse the products, services, or information described or offered within them. Avaya does not guarantee that these links will work all the time and has no control over the availability of the linked pages.

#### **Warranty**

Avaya provides a limited warranty on Avaya hardware and software. Refer to your sales agreement to establish the terms of the limited warranty. In addition, Avaya's standard warranty language, as well as information regarding support for this product while under warranty is available to Avaya customers and other parties through the Avaya Support website: [https://support.avaya.com/helpcenter/](https://support.avaya.com/helpcenter/getGenericDetails?detailId=C20091120112456651010)

[getGenericDetails?detailId=C20091120112456651010](https://support.avaya.com/helpcenter/getGenericDetails?detailId=C20091120112456651010) under the link "Warranty & Product Lifecycle" or such successor site as designated by Avaya. Please note that if You acquired the product(s) from an authorized Avaya Channel Partner outside of the United States and Canada, the warranty is provided to You by said Avaya Channel Partner and not by Avaya.

"Hosted Service" means an Avaya hosted service subscription that You acquire from either Avaya or an authorized Avaya Channel Partner (as applicable) and which is described further in Hosted SAS or other service description documentation regarding the applicable hosted service. If You purchase a Hosted Service subscription, the foregoing limited warranty may not apply but You may be entitled to support services in connection with the Hosted Service as described further in your service description documents for the applicable Hosted Service. Contact Avaya or Avaya Channel Partner (as applicable) for more information.

#### **Hosted Service**

THE FOLLOWING APPLIES ONLY IF YOU PURCHASE AN AVAYA HOSTED SERVICE SUBSCRIPTION FROM AVAYA OR AN AVAYA CHANNEL PARTNER (AS APPLICABLE), THE TERMS OF USE FOR HOSTED SERVICES ARE AVAILABLE ON THE AVAYA WEBSITE, [HTTPS://SUPPORT.AVAYA.COM/LICENSEINFO](https://support.avaya.com/LicenseInfo) UNDER THE LINK "Avaya Terms of Use for Hosted Services" OR SUCH SUCCESSOR SITE AS DESIGNATED BY AVAYA, AND ARE APPLICABLE TO ANYONE WHO ACCESSES OR USES THE HOSTED SERVICE. BY ACCESSING OR USING THE HOSTED SERVICE, OR AUTHORIZING OTHERS TO DO SO, YOU, ON BEHALF OF YOURSELF AND THE ENTITY FOR WHOM YOU ARE DOING SO (HEREINAFTER REFERRED TO INTERCHANGEABLY AS "YOU" AND "END USER"), AGREE TO THE TERMS OF USE. IF YOU ARE ACCEPTING THE TERMS OF USE ON BEHALF A COMPANY OR OTHER LEGAL ENTITY, YOU REPRESENT THAT YOU HAVE THE AUTHORITY TO BIND SUCH ENTITY TO THESE TERMS OF USE. IF YOU DO NOT HAVE SUCH AUTHORITY, OR IF

YOU DO NOT WISH TO ACCEPT THESE TERMS OF USE, YOU MUST NOT ACCESS OR USE THE HOSTED SERVICE OR AUTHORIZE ANYONE TO ACCESS OR USE THE HOSTED SERVICE.

#### **Licenses**

THE SOFTWARE LICENSE TERMS AVAILABLE ON THE AVAYA WEBSITE, [HTTPS://SUPPORT.AVAYA.COM/LICENSEINFO,](https://support.avaya.com/LicenseInfo) UNDER THE LINK "AVAYA SOFTWARE LICENSE TERMS (Avaya Products)" OR SUCH SUCCESSOR SITE AS DESIGNATED BY AVAYA, ARE APPLICABLE TO ANYONE WHO DOWNLOADS, USES AND/OR INSTALLS AVAYA SOFTWARE, PURCHASED FROM AVAYA INC., ANY AVAYA AFFILIATE, OR AN AVAYA CHANNEL PARTNER (AS APPLICABLE) UNDER A COMMERCIAL AGREEMENT WITH AVAYA OR AN AVAYA CHANNEL PARTNER. UNLESS OTHERWISE AGREED TO BY AVAYA IN WRITING, AVAYA DOES NOT EXTEND THIS LICENSE IF THE SOFTWARE WAS OBTAINED FROM ANYONE OTHER THAN AVAYA, AN AVAYA AFFILIATE OR AN AVAYA CHANNEL PARTNER; AVAYA RESERVES THE RIGHT TO TAKE LEGAL ACTION AGAINST YOU AND ANYONE ELSE USING OR SELLING THE SOFTWARE WITHOUT A LICENSE. BY INSTALLING, DOWNLOADING OR USING THE SOFTWARE, OR AUTHORIZING OTHERS TO DO SO, YOU, ON BEHALF OF YOURSELF AND THE ENTITY FOR WHOM YOU ARE INSTALLING, DOWNLOADING OR USING THE SOFTWARE (HEREINAFTER REFERRED TO INTERCHANGEABLY AS "YOU" AND "END USER"), AGREE TO THESE TERMS AND CONDITIONS AND CREATE A BINDING CONTRACT BETWEEN YOU AND AVAYA INC. OR THE APPLICABLE AVAYA AFFILIATE ("AVAYA").

Avaya grants You a license within the scope of the license types described below, with the exception of Heritage Nortel Software, for which the scope of the license is detailed below. Where the order documentation does not expressly identify a license type, the applicable license will be a Designated System License as set forth below in the Designated System(s) License (DS) section as applicable. The applicable number of licenses and units of capacity for which the license is granted will be one (1), unless a different number of licenses or units of capacity is specified in the documentation or other materials available to You. "Software" means computer programs in object code, provided by Avaya or an Avaya Channel Partner, whether as stand-alone products, pre-installed on hardware products, and any upgrades, updates, patches, bug fixes, or modified versions thereto. "Designated Processor" means a single stand-alone computing device. "Server" means a set of Designated Processors that hosts (physically or virtually) a software application to be accessed by multiple users. "Instance" means a single copy of the Software executing at a particular time: (i) on one physical machine; or (ii) on one deployed software virtual machine ("VM") or similar deployment.

#### **License type(s)**

Designated System(s) License (DS). End User may install and use each copy or an Instance of the Software only: 1) on a number of Designated Processors up to the number indicated in the order; or 2) up to the number of Instances of the Software as indicated in the order, Documentation, or as authorized by Avaya in writing. Avaya may require the Designated Processor(s) to be identified in the order by type, serial number, feature key, Instance, location or other specific designation, or to be provided by End User to Avaya through electronic means established by Avaya specifically for this purpose.

Concurrent User License (CU). End User may install and use the Software on multiple Designated Processors or one or more Servers, so long as only the licensed number of Units are accessing and using the Software at any given time as indicated in the order, Documentation, or as authorized by Avaya in writing. A "Unit" means the unit on which Avaya, at its sole discretion, bases the pricing of its licenses and can be, without limitation, an agent, port or user, an email or voice mail account in the name of a person or corporate function (e.g., webmaster or helpdesk), or a directory entry in the administrative database utilized by the Software that permits one user to interface with the Software. Units may be linked to a specific, identified Server or an Instance of the Software.

Cluster License (CL). End User may install and use each copy or an Instance of the Software only up to the number of Clusters as indicated on the order, Documentation, or as authorized by Avaya in writing with a default of one (1) Cluster if not stated.

Enterprise License (EN). End User may install and use each copy or an Instance of the Software only for enterprise-wide use of an unlimited number of Instances of the Software as indicated on the order, Documentation, or as authorized by Avaya in writing.

Named User License (NU). End User may: (i) install and use each copy or Instance of the Software on a single Designated Processor or Server per authorized Named User (defined below); or (ii) install and use each copy or Instance of the Software on a Server so long as only authorized Named Users access and use the Software as indicated in the order, Documentation, or as authorized by Avaya in writing. "Named User", means a user or device that has been expressly authorized by Avaya to access and use the Software. At Avaya's sole discretion, a "Named User" may be, without limitation, designated by name, corporate function (e.g., webmaster or helpdesk), an e-mail or voice mail account in the name of a person or corporate function, or a directory entry in the administrative database utilized by the Software that permits one user to interface with the **Software** 

Shrinkwrap License (SR). End User may install and use the Software in accordance with the terms and conditions of the applicable license agreements, such as "shrinkwrap" or "clickthrough" license accompanying or applicable to the Software ("Shrinkwrap License") as indicated in the order, Documentation, or as authorized by Avaya in writing.

Transaction License (TR). End User may use the Software up to the number of Transactions as specified during a specified time period and as indicated in the order, Documentation, or as authorized by Avaya in writing. A "Transaction" means the unit by which Avaya, at its sole discretion, bases the pricing of its licensing and can be, without limitation, measured by the usage, access, interaction (between client/server or customer/organization), or operation of the Software within a specified time period (e.g. per hour, per day, per month). Some examples of Transactions include but are not limited to each greeting played/message waiting enabled, each personalized promotion (in any channel), each callback operation, each live agent or web chat session, each call routed or redirected (in any channel). End User may not exceed the number of Transactions without Avaya's prior consent and payment of an additional fee.

#### **Heritage Nortel Software**

"Heritage Nortel Software" means the software that was acquired by Avaya as part of its purchase of the Nortel Enterprise Solutions Business in December 2009. The Heritage Nortel Software is the software contained within the list of Heritage Nortel Products located at <https://support.avaya.com/LicenseInfo>under the link "Heritage Nortel Products" or such successor site as designated by Avaya. For Heritage Nortel Software, Avaya grants Customer a license to use Heritage Nortel Software provided hereunder solely to the extent of the authorized activation or authorized usage level, solely for the purpose specified in the Documentation, and solely as embedded in, for execution on, or for communication with Avaya equipment. Charges for Heritage Nortel Software may be based on extent of activation or use authorized as specified in an order or invoice.

#### **Copyright**

Except where expressly stated otherwise, no use should be made of materials on this site, the Documentation, Software, Hosted Service, or hardware provided by Avaya. All content on this site, the documentation, Hosted Service, and the product provided by Avaya including the selection, arrangement and design of the content is owned either by Avaya or its licensors and is protected by copyright and other intellectual property laws including the sui generis rights relating to the protection of databases. You may not modify, copy, reproduce, republish, upload, post, transmit or distribute in any way any content, in whole or in part, including any code and software unless expressly authorized by Avaya. Unauthorized reproduction, transmission, dissemination, storage, and or use without the express written consent of Avaya can be a criminal, as well as a civil offense under the applicable law.

#### **Virtualization**

The following applies if the product is deployed on a virtual machine. Each product has its own ordering code and license types. Unless otherwise stated, each Instance of a product must be separately licensed and ordered. For example, if the end user customer or Avaya Channel Partner would like to install two Instances of the

same type of products, then two products of that type must be ordered.

#### **Third Party Components**

"Third Party Components" mean certain software programs or portions thereof included in the Software or Hosted Service may contain software (including open source software) distributed under third party agreements ("Third Party Components"), which contain terms regarding the rights to use certain portions of the Software ("Third Party Terms"). As required, information regarding distributed Linux OS source code (for those products that have distributed Linux OS source code) and identifying the copyright holders of the Third Party Components and the Third Party Terms that apply is available in the products, Documentation or on Avaya's website at: [https://](https://support.avaya.com/Copyright) [support.avaya.com/Copyright](https://support.avaya.com/Copyright) or such successor site as designated by Avaya. The open source software license terms provided as Third Party Terms are consistent with the license rights granted in these Software License Terms, and may contain additional rights benefiting You, such as modification and distribution of the open source software. The Third Party Terms shall take precedence over these Software License Terms, solely with respect to the applicable Third Party Components to the extent that these Software License Terms impose greater restrictions on You than the applicable Third Party Terms.

The following applies only if the H.264 (AVC) codec is distributed with the product. THIS PRODUCT IS LICENSED UNDER THE AVC PATENT PORTFOLIO LICENSE FOR THE PERSONAL USE OF A CONSUMER OR OTHER USES IN WHICH IT DOES NOT RECEIVE REMUNERATION TO (i) ENCODE VIDEO IN COMPLIANCE WITH THE AVC STANDARD ("AVC VIDEO") AND/OR (ii) DECODE AVC VIDEO THAT WAS ENCODED BY A CONSUMER ENGAGED IN A PERSONAL ACTIVITY AND/OR WAS OBTAINED FROM A VIDEO PROVIDER LICENSED TO PROVIDE AVC VIDEO. NO LICENSE IS GRANTED OR SHALL BE IMPLIED FOR ANY OTHER USE. ADDITIONAL INFORMATION MAY BE OBTAINED FROM MPEG LA, L.L.C. SEE <HTTP://WWW.MPEGLA.COM>.

#### **Service Provider**

THE FOLLOWING APPLIES TO AVAYA CHANNEL PARTNER'S HOSTING OF AVAYA PRODUCTS OR SERVICES. THE PRODUCT OR HOSTED SERVICE MAY USE THIRD PARTY COMPONENTS SUBJECT TO THIRD PARTY TERMS AND REQUIRE A SERVICE PROVIDER TO BE INDEPENDENTLY LICENSED DIRECTLY FROM THE THIRD PARTY SUPPLIER. AN AVAYA CHANNEL PARTNER'S HOSTING OF AVAYA PRODUCTS MUST BE AUTHORIZED IN WRITING BY AVAYA AND IF THOSE HOSTED PRODUCTS USE OR EMBED CERTAIN THIRD PARTY SOFTWARE, INCLUDING BUT NOT LIMITED TO MICROSOFT SOFTWARE OR CODECS, THE AVAYA CHANNEL PARTNER IS REQUIRED TO INDEPENDENTLY OBTAIN ANY APPLICABLE LICENSE AGREEMENTS, AT THE AVAYA CHANNEL PARTNER'S EXPENSE, DIRECTLY FROM THE APPLICABLE THIRD PARTY SUPPLIER.

WITH RESPECT TO CODECS, IF THE AVAYA CHANNEL PARTNER IS HOSTING ANY PRODUCTS THAT USE OR EMBED THE H.264 CODEC OR H.265 CODEC, THE AVAYA CHANNEL PARTNER ACKNOWLEDGES AND AGREES THE AVAYA CHANNEL PARTNER IS RESPONSIBLE FOR ANY AND ALL RELATED FEES AND/OR ROYALTIES. THE H.264 (AVC) CODEC IS LICENSED UNDER THE AVC PATENT PORTFOLIO LICENSE FOR THE PERSONAL USE OF A CONSUMER OR OTHER USES IN WHICH IT DOES NOT RECEIVE REMUNERATION TO: (I) ENCODE VIDEO IN COMPLIANCE WITH THE AVC STANDARD ("AVC VIDEO") AND/OR (II) DECODE AVC VIDEO THAT WAS ENCODED BY A CONSUMER ENGAGED IN A PERSONAL ACTIVITY AND/OR WAS OBTAINED FROM A VIDEO PROVIDER LICENSED TO PROVIDE AVC VIDEO. NO LICENSE IS GRANTED OR SHALL BE IMPLIED FOR ANY OTHER USE. ADDITIONAL INFORMATION FOR H.264 (AVC) AND H.265 (HEVC) CODECS MAY BE OBTAINED FROM MPEG LA, L.L.C. SEE [HTTP://](HTTP://WWW.MPEGLA.COM) [WWW.MPEGLA.COM.](HTTP://WWW.MPEGLA.COM)

#### **Compliance with Laws**

You acknowledge and agree that it is Your responsibility for complying with any applicable laws and regulations, including, but not limited to laws and regulations related to call recording, data privacy, intellectual property, trade secret, fraud, and music performance rights, in the country or territory where the Avaya product is used.

#### **Preventing Toll Fraud**

"Toll Fraud" is the unauthorized use of your telecommunications system by an unauthorized party (for example, a person who is not a corporate employee, agent, subcontractor, or is not working on your company's behalf). Be aware that there can be a risk of Toll Fraud associated with your system and that, if Toll Fraud occurs, it can result in substantial additional charges for your telecommunications services.

#### **Avaya Toll Fraud intervention**

If You suspect that You are being victimized by Toll Fraud and You need technical assistance or support, call Technical Service Center Toll Fraud Intervention Hotline at +1-800-643-2353 for the United States and Canada. For additional support telephone numbers, see the Avaya Support website:<https://support.avaya.com> or such successor site as designated by Avaya.

#### **Security Vulnerabilities**

Information about Avaya's security support policies can be found in the Security Policies and Support section of [https://](https://support.avaya.com/security) [support.avaya.com/security](https://support.avaya.com/security).

Suspected Avaya product security vulnerabilities are handled per the Avaya Product Security Support Flow [\(https://](https://support.avaya.com/css/P8/documents/100161515) [support.avaya.com/css/P8/documents/100161515](https://support.avaya.com/css/P8/documents/100161515)).

#### **Downloading Documentation**

For the most current versions of Documentation, see the Avaya Support website: <https://support.avaya.com>, or such successor site as designated by Avaya.

#### **Contact Avaya Support**

See the Avaya Support website: <https://support.avaya.com>for product or Hosted Service notices and articles, or to report a problem with your Avaya product or Hosted Service. For a list of support telephone numbers and contact addresses, go to the Avaya Support website: <https://support.avaya.com> (or such successor site as designated by Avaya), scroll to the bottom of the page, and select Contact Avaya Support.

#### **Trademarks**

The trademarks, logos and service marks ("Marks") displayed in this site, the Documentation, Hosted Service(s), and product(s) provided by Avaya are the registered or unregistered Marks of Avaya, its affiliates, its licensors, its suppliers, or other third parties. Users are not permitted to use such Marks without prior written consent from Avaya or such third party which may own the Mark. Nothing contained in this site, the Documentation, Hosted Service(s) and product(s) should be construed as granting, by implication, estoppel, or otherwise, any license or right in and to the Marks without the express written permission of Avaya or the applicable third party.

Avaya is a registered trademark of Avaya Inc.

All non-Avaya trademarks are the property of their respective owners. Linux® is the registered trademark of Linus Torvalds in the U.S. and other countries.

## **Contents**

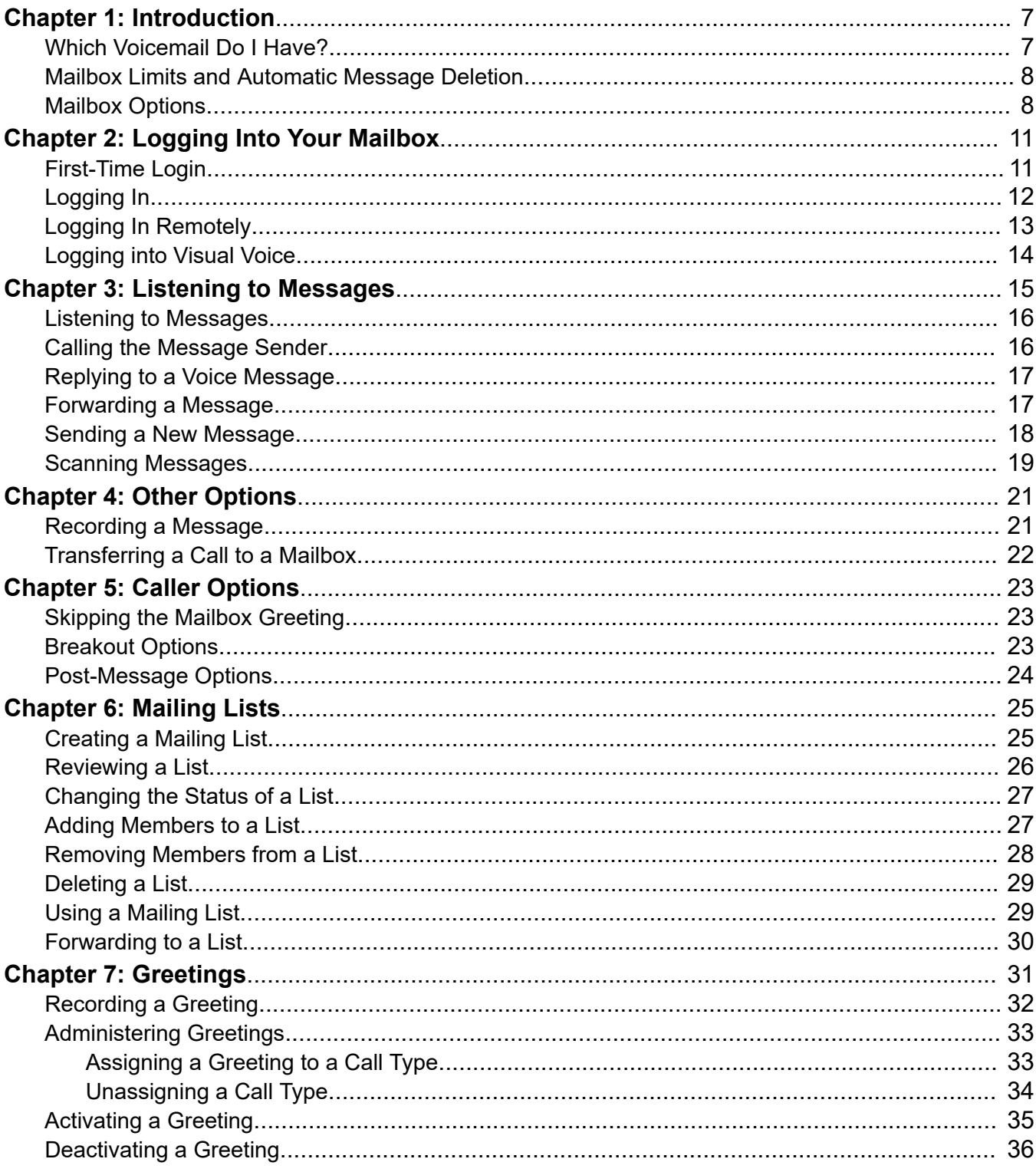

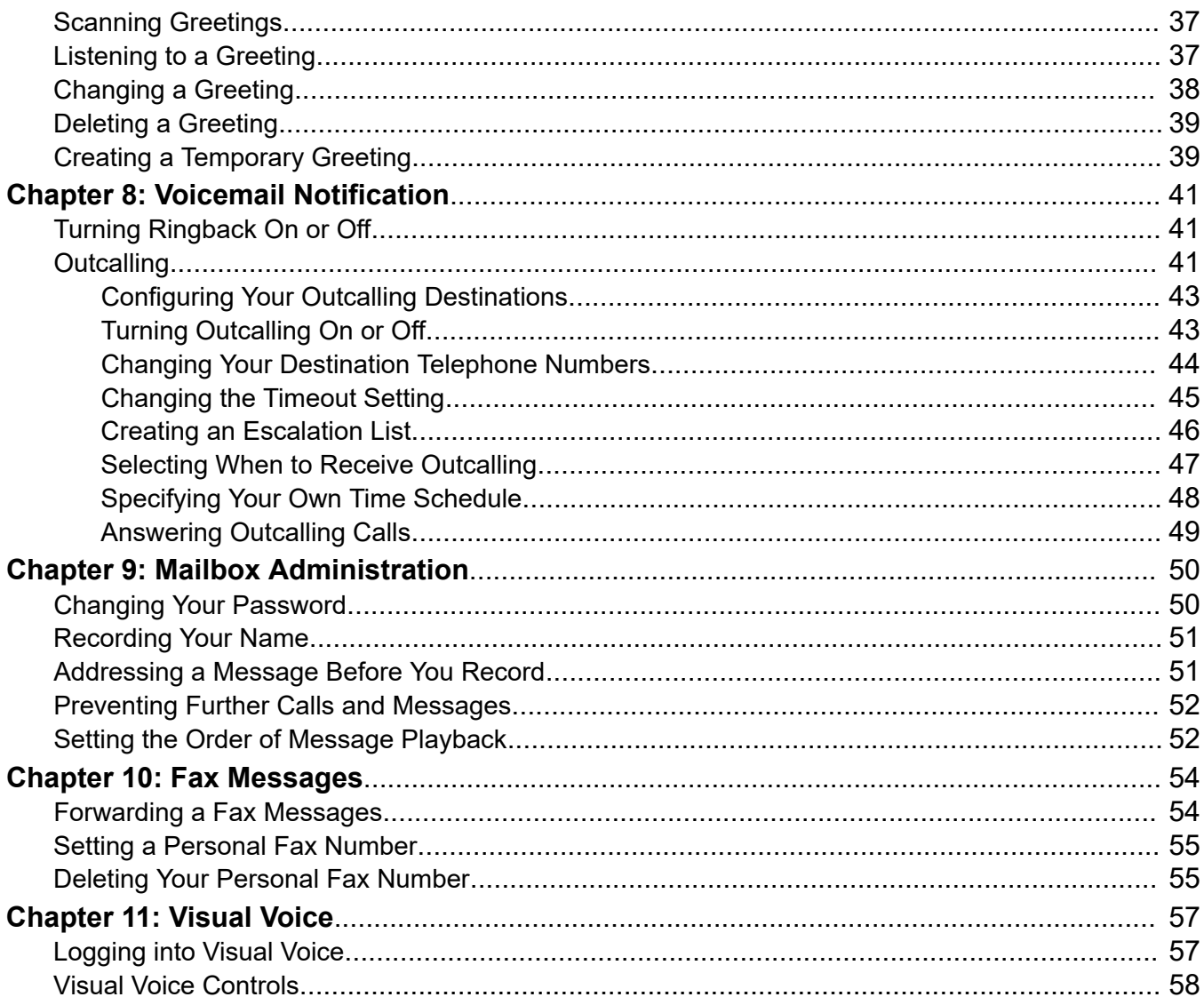

# <span id="page-6-0"></span>**Chapter 1: Introduction**

This document covers mailbox operation on IP Office system using a Voicemail Pro server running in Intuity emulation mailbox mode. If you are not sure which system you have and the mode it is operating in, see Which Voicemail Do I Have? on page 7.

• Intuity is a set of spoken voicemail mailbox prompts supported by many Avaya voicemail systems. Your system supports a sub-set of the full Intuity feature set.

### **Related links**

Which Voicemail Do I Have? on page 7 [Mailbox Limits and Automatic Message Deletion](#page-7-0) on page 8 [Mailbox Options](#page-7-0) on page 8

## **Which Voicemail Do I Have?**

The operation of voicemail is highly customizable. So it is important that you use the correct mailbox guide:

## **How Do I Determine Which Guide to Use?**

Your system administrator can tell you what type of voicemail your Avaya IP Office system is using. However, the following process may help you to determine it for yourself:

- 1. On your phone, dial  $*17$  to access voicemail.
- 2. After the initial greeting, if the voicemail asks "Please enter extension and pound key", then the voicemail system is running in Intuity mode. Otherwise, go to step 3.
	- a. Press 7. If the system responds with a set of scan options, your voicemail server is Voicemail Pro.
	- b. If the system doesn't respond, your voicemail server is Embedded Voicemail.
- 3. If otherwise, your voicemail system is running in IP Office mode. Press  $*05$ .
	- a. If the system responds with a set of options, your voicemail server is Embedded Voicemail.
	- b. If the system doesn't respond, your voicemail server is Voicemail Pro.

Depending on the above, the following mailbox user guides are available:

• Using IP Office [Embedded Voicemail](https://documentation.avaya.com/bundle/IPOfficeEVMIPOfficeUser) IP Office Mode

- <span id="page-7-0"></span>• Using IP Office [Embedded Voicemail](https://documentation.avaya.com/bundle/IPOfficeEVMIntuityUser) Intuity Mode
- [Using a Voicemail Pro](https://documentation.avaya.com/bundle/IPOfficeIntuityMailbox) Intuity Mode Mailbox
- Using a Voicemail Pro [IP Office Mode Mailbox](https://documentation.avaya.com/bundle/IPOfficeIPOfficeMailbox)

[Introduction](#page-6-0) on page 7

## **Mailbox Limits and Automatic Message Deletion**

Your mailbox is limited to 60 minutes of messages and recordings. Once that limit is reached, additional callers are told that they cannot leave a message and your system administrator may receive an alarm.

In normal use, the system automatically deletes a message 30 days after you have played any part of it.

## **Related links**

[Introduction](#page-6-0) on page 7

## **Mailbox Options**

This table provides a summary of the mailbox options available to you when you login to a mailbox.

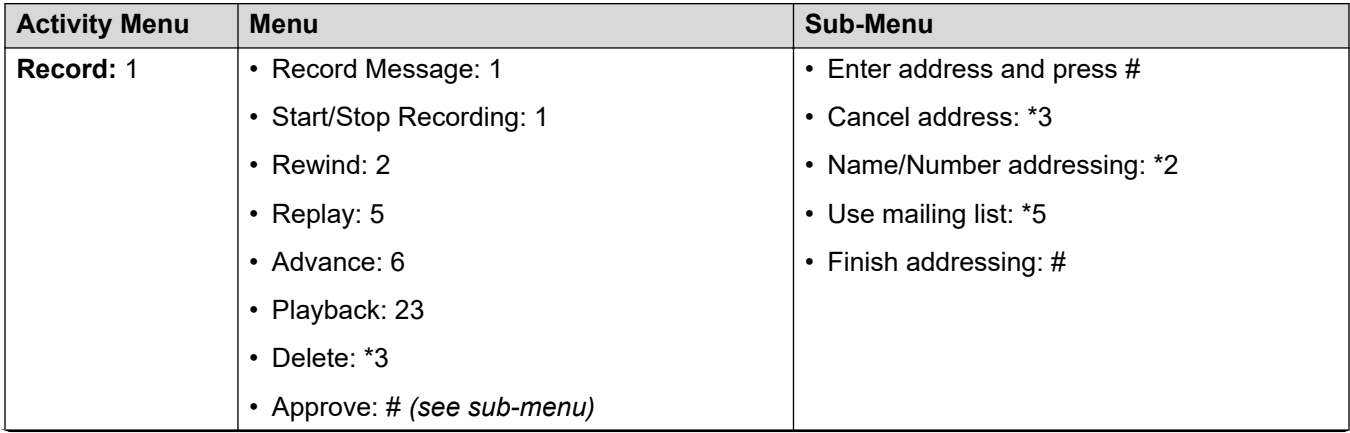

*Table continues…*

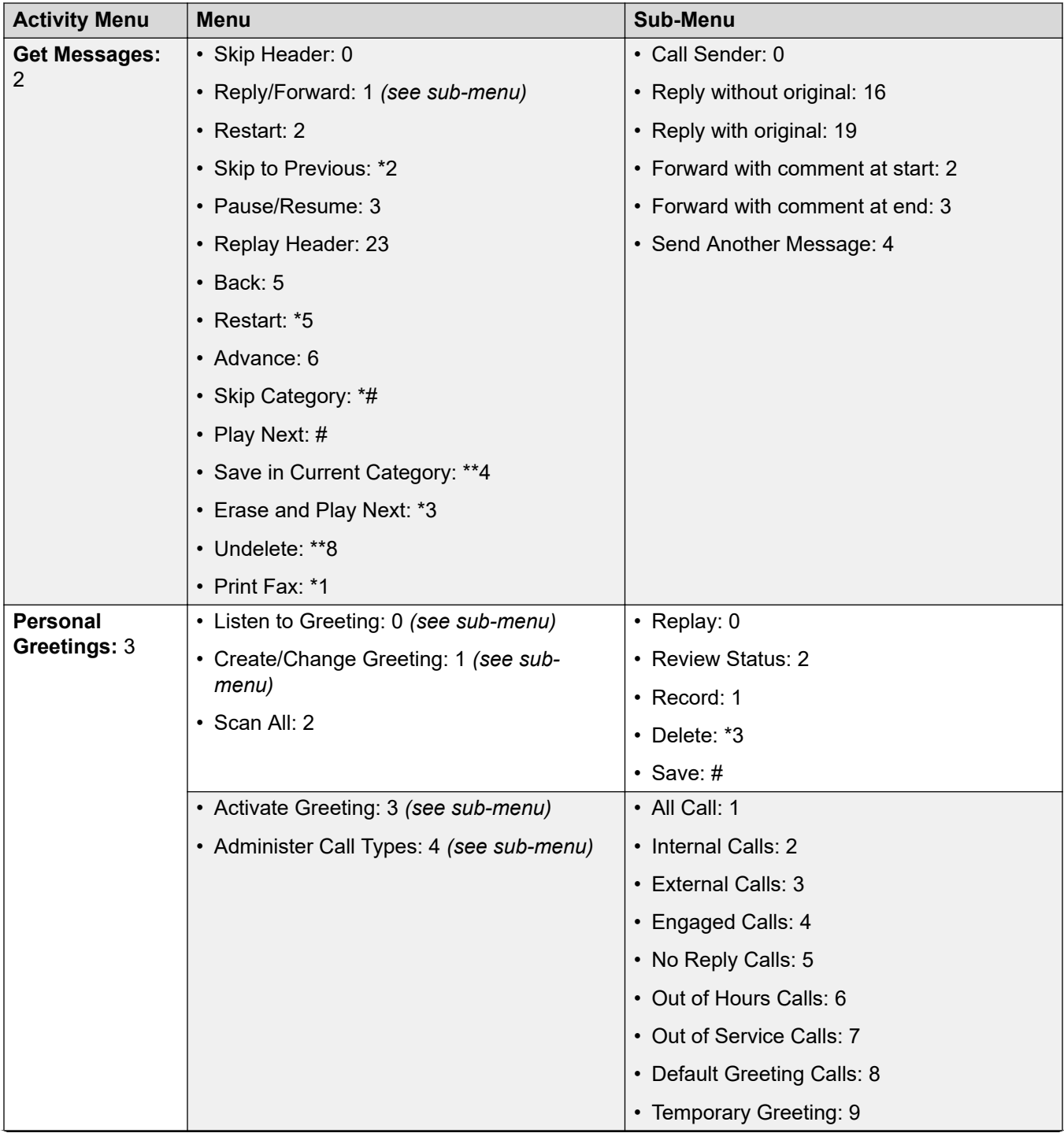

*Table continues…*

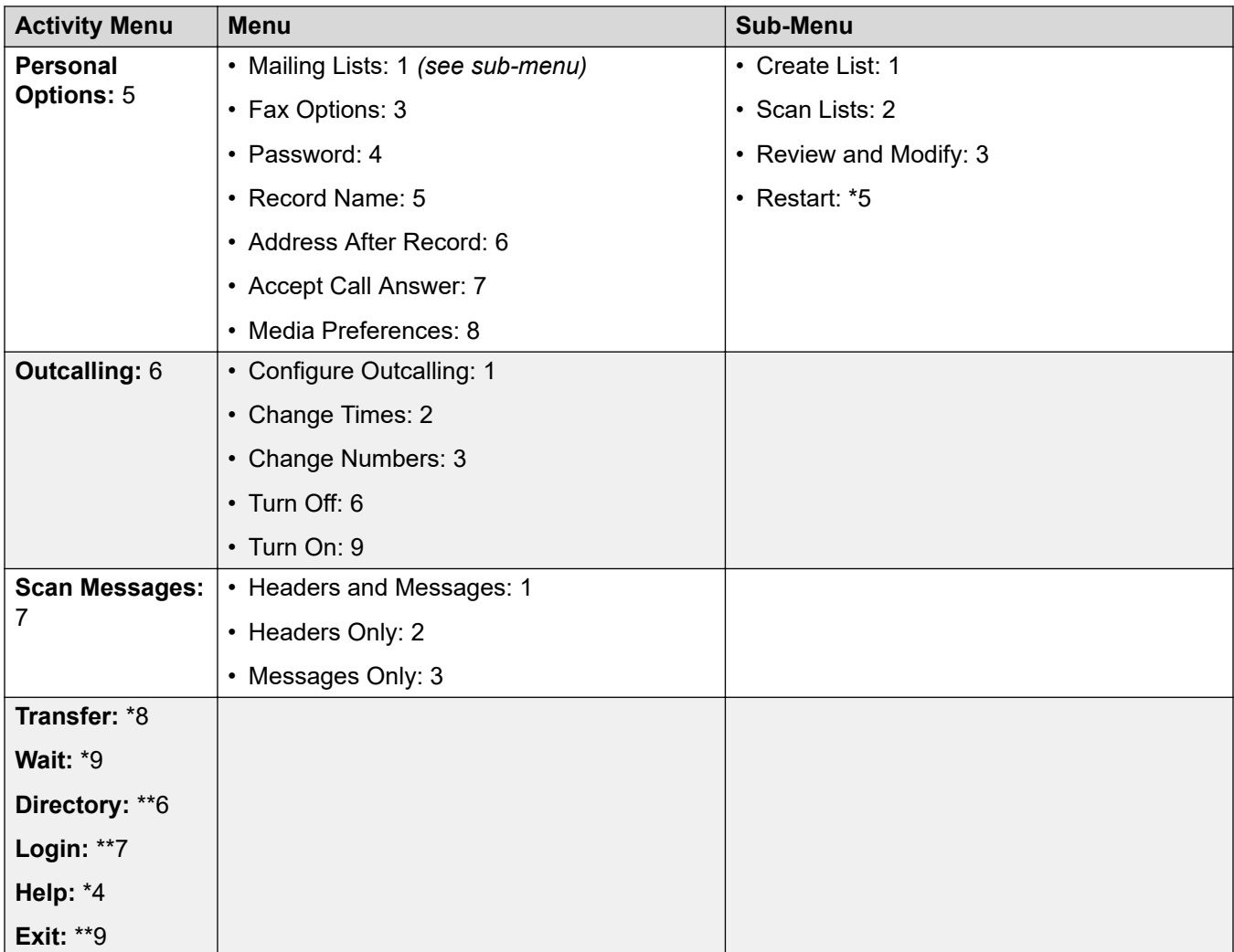

[Introduction](#page-6-0) on page 7

# <span id="page-10-0"></span>**Chapter 2: Logging Into Your Mailbox**

The way in which you log in to your Intuity mailbox is the same whether or not it is the first time you have logged in. The prompts that you hear are different.

- When you log in to your mailbox for the first time, you may be asked to set a mailbox password and to record your name.
- For subsequent times, you need only enter your mailbox number and password.
- Many Avaya telephones have a **x** key or menus for gaining access to voicemail mailboxes.
- You can also use the one-X Portal for IP Office application. It can display when you have voicemail messages.
- Occasionally, you may want to log in to your mailbox from a telephone that is not on the telephone network of your organization. For more information, see [Logging In Remotely](#page-12-0) on page 13.

## **Related links**

First-Time Login on page 11 [Logging In](#page-11-0) on page 12 [Logging In Remotely](#page-12-0) on page 13 [Logging into Visual Voice](#page-13-0) on page 14

## **First-Time Login**

### **About this task**

The first time you call your mailbox you are prompted to record your name and change the mailbox password. The name that you record is used in various system announcements and in the voicemail system directory search.

Similarly your system administrator can tell you if your mailbox already has a password set. Typically a password is not set until the first time you log in.

- 1. On any extension, dial **\*17**.
- 2. If you are dialing from your own extension, press **#**. Otherwise enter your extension number and press **#**.
- 3. Enter your password and press **#**. If a password has not been set yet, just press **#**.
- <span id="page-11-0"></span>4. You are asked to enter a new password. Enter and confirm the password you want to use.
	- You must select a password of at least 6 digits. The system allows passwords of up to 15 digits.
	- Your password cannot be the same as your extension number, use repeated digits or include consecutive numbers.
	- Other common key pad patterns such as 1397 are not allowed.
	- Your system administrator can change some of the minimum requirements and will inform you if they are different.
- 5. Record your name when you are prompted.
	- a. Press **1** and at the tone, speak your name.
	- b. Press **1** again. Your recording is played back.
	- c. Either press **#** to accept the recording or **1** to record again.
- 6. After you log in, the voice prompts tell you what to do. For a summary, see [Mailbox](#page-7-0) [Options](#page-7-0) on page 8.
	- For help at any tome, press **\*4**.
	- To return to the top-level activity menu at any time, press **\*7**.
	- To return to the previous menu, press **#**.
	- To exit voicemail, press **\*\*9**.

[Logging Into Your Mailbox](#page-10-0) on page 11

## **Logging In**

## **About this task**

If you have already logged in once and recorded your name and set a password, you need only enter your mailbox number and the password.

- 1. On any extension, dial **\*17**.
- 2. If you are dialing from your own extension, press **#**. Otherwise enter your extension number and press **#**.
- 3. Enter your password and press **#**.
- 4. After you log in, the voice prompts tell you what to do. For a summary, see [Mailbox](#page-7-0) [Options](#page-7-0) on page 8.
	- For help at any tome, press **\*4**.
- <span id="page-12-0"></span>• To return to the top-level activity menu at any time, press **\*7**.
- To return to the previous menu, press **#**.
- To exit voicemail, press **\*\*9**.

[Logging Into Your Mailbox](#page-10-0) on page 11

## **Logging In Remotely**

## **About this task**

You can log in to mailboxes from a telephone that is not on your telephone system. Your system administrator may configure a special number for that. However, if that is not the case, you can use the method below to log in remotely.

If you have outcalling configured to an external number (see [Outcalling](#page-40-0) on page 41), you can login to your mailbox after answering an outcalling notification call that you have a new message.

### **Procedure**

- 1. Call your company and ask to be connected to a number that will go to voicemail. This means a number that will not be answered by a person, for example, your own extension number.
- 2. Wait for the voicemail system to respond and ask you to leave a message.
- 3. After the tone, do not leave a message but press **#**. In some cases you may hear the prompt "No message to save".
- 4. Dial **\*7**. You are asked to select the mailbox that you require.
- 5. Enter your extension number and press **#**.
- 6. Enter your password and press **#**.
- 7. After you log in, the voice prompts tell you what to do. For a summary, see [Mailbox](#page-7-0) [Options](#page-7-0) on page 8.
	- For help at any tome, press **\*4**.
	- To return to the top-level activity menu at any time, press **\*7**.
	- To return to the previous menu, press **#**.
	- To exit voicemail, press **\*\*9**.

### **Related links**

[Logging Into Your Mailbox](#page-10-0) on page 11

## <span id="page-13-0"></span>**Logging into Visual Voice**

## **About this task**

Visual voice is a set of display menus that allow you to navigate the contents of a mailbox and the mailbox settings. See [Visual Voice Controls](#page-57-0) on page 58.

By default, the  $\blacktriangleright$  button on Avaya phones accesses the visual voice menus for the phone user's mailbox.

• You system administrator can also configure the visual voice menus for your phone to provide access to messages in other users and groups mailboxes.

## **Procedure**

- 1. Either:
	- a. Press the  $\blacktriangleright$  button on your Avaya phone.
	- b. Press **Features**. Scroll down to **Visual Voice** and press **Select**.
	- c. Press the optional **Visual Voice** button that has been programmed on your phone.
- 2. The visual voice options should appear on the phone's screen. See [Visual Voice](#page-57-0) [Controls](#page-57-0) on page 58.

3.

## **Related links**

[Logging Into Your Mailbox](#page-10-0) on page 11 [Visual Voice](#page-56-0) on page 57

# <span id="page-14-0"></span>**Chapter 3: Listening to Messages**

When you have successfully logged in to your mailbox (see [Logging In](#page-11-0) on page 12), you will hear an announcement telling you about the messages that you have. For example, you hear the number of voice messages.

You can listen to your messages or record a new message and send it.

If any of your messages are emails, you can also reply. If any of your messages are fax messages, you can specify a personal fax number so that you can forward or print them.You will only receive email and/or fax messages configured by your system administrator.

## **Playback Order - By Message Type**

By default messages are played to you in the order listed below.

- 1. **Voice messages**
- 2. **Fax messages**
- 3. **Email messages**

Each message starts with a header, which contains details about who the message is from (if known) and when it was left. For fax messages, the header includes the number of pages. You can change the order if you prefer to hear the types of message in a different order, for example email messages first. For more information, see Setting the Order in which Messages are Played.

## **Playback Order - By Message Status**

Message of all types are grouped in to the following categories. Priority messages are played first, followed by new messages and then old messages.

- 1. **Priority**: When a caller leaves a message they can mark it as a priority message.
- 2. **New**: A message that has not been listened to.
- 3. **Old**: After you have listened to a new message it becomes an old message. Unless you delete them sooner, messages are automatically deleted after 30 days. See [Mailbox Limits](#page-7-0) [and Automatic Message Deletion](#page-7-0) on page 8.(720 hours). Check with your system administrator to find out how long messages are stored before they are automatically deleted.

### **Related links**

[Listening to Messages](#page-15-0) on page 16 [Calling the Message Sender](#page-15-0) on page 16 [Replying to a Voice Message](#page-16-0) on page 17 [Forwarding a Message](#page-16-0) on page 17 [Sending a New Message](#page-17-0) on page 18

<span id="page-15-0"></span>[Scanning Messages](#page-18-0) on page 19

## **Listening to Messages**

## **About this task**

When you receive messages you can skip the header and listen to the message. While listening to your messages you can listen to all or just part of the message again.

### **Procedure**

- 1. Log in to your mailbox. See [Logging In](#page-11-0) on page 12.
- 2. The number of new messages is announced. The announcement tells you how many of those messages are priority messages.
- 3. Press **2** to receive your messages. The header of the first message is played.
	- To skip the message header and listen to the message, press **0**.
- 4. As you listen to each message, you can use the following controls to listen to all or part of the message again.
	- To restart, press **2**.
	- To replay header, press **23**.
	- To pause/resume, press **3**.
	- To rewind 5 seconds, press **5**.
	- To restart, press **\*5**.
	- To advance 5 seconds, press **6**.
- 5. When you have listened to the message, you have the following options:
	- To reply to the message, press **1** . See [Replying to a Voice Message](#page-16-0) on page 17.
	- To forward a fax message, press **\*1** . See [Forwarding a Fax Messages](#page-53-0) on page 54.
	- To delete the message and continue to the next message, press **\*3**.
	- To play the next message, press **#** .

### **Related links**

[Listening to Messages](#page-14-0) on page 15

## **Calling the Message Sender**

## **About this task**

If the message you are listening to was from another extension, you can call the sender back.

## <span id="page-16-0"></span>**Procedure**

- 1. While listening to the message, press **1**.
- 2. To make a call to the sender, press **0**. You are logged out of your mailbox.

## **Related links**

[Listening to Messages](#page-14-0) on page 15

## **Replying to a Voice Message**

## **About this task**

When you receive a voice message, you can send a reply message to the sender. You can choose to reply with or without the original message attached.

## **Procedure**

- 1. While listening to the message, press **1**.
- 2. To reply to the message, press **1** again.
- 3. Select how to reply:
	- To reply without the original message attached, press **6**.
	- To reply with the original message attached, press **9**.
- 4. After the tone, record your reply.
- 5. When you have finished, press **#**.

## **Related links**

[Listening to Messages](#page-14-0) on page 15

## **Forwarding a Message**

## **About this task**

You can forward a voice message to another mailbox or mailboxes. You can add your own comment to the message to be played before the original message.

- An email message can only be forwarded to one mailbox at a time.
- You cannot forward a voice message if it has been marked as private by the sender.
- The comments that are recorded are played followed by the forwarded message.
- If you regularly forward messages to the same group of people, you can create and use a mailing list. See [Mailing Lists](#page-24-0) on page 25.
- You can configure your mailbox to set address before sending or after. See [Addressing a](#page-50-0) [Message Before You Record](#page-50-0) on page 51.

## <span id="page-17-0"></span>**Procedure**

- 1. While listening to the message, press **1**.
- 2. Press **2** to forward the message with a comment.
- 3. Record your comment and press **#** to finish recording.
- 4. You are prompted for the forwarding addresses:
	- a. To switch between entering addresses by extension number or by matching user names, press **\*2**.
	- b. Enter a mailbox number (or dial the required name) and then press **#**.
	- c. To select and add a mailing list (see [Mailing Lists](#page-24-0) on page 25), press **\*5** . Press **#** to select one of your own lists. Otherwise, enter the mailbox number of the list owner and press **#**. Enter the number of the list and press **#**.
	- d. Repeat until you have entered all the mailboxes to forward the message to.
	- e. To delete the last number you entered, press **\*3**.
	- f. Press **#** to finish addressing.
- 5. Press **#** to send the forwarded message.

### **Related links**

[Listening to Messages](#page-14-0) on page 15

## **Sending a New Message**

## **About this task**

You can send a new message to another mailbox or mailboxes. By default, you specify the address of a message after you record it but you can change this option if you prefer to specify the address first.

- If you regularly forward messages to the same group of people, you can create and use a mailing list. See [Mailing Lists](#page-24-0) on page 25.
- You can configure your mailbox to set address before sending or after. See [Addressing a](#page-50-0) [Message Before You Record](#page-50-0) on page 51.

- 1. While listening to the message, press **1**.
- 2. Press **4**. You are prompted to record your new message. Record your comment and press **#** to finish recording.
- 3. You are prompted for the forwarding addresses:
	- a. To switch between entering addresses by extension number or by matching user names, press **\*2**.
- <span id="page-18-0"></span>b. Enter a mailbox number (or dial the required name) and then press **#**.
- c. To select and add a mailing list (see [Mailing Lists](#page-24-0) on page 25), press **\*5** . Press **#** to select one of your own lists. Otherwise, enter the mailbox number of the list owner and press **#**. Enter the number of the list and press **#**.
- d. Repeat until you have entered all the mailboxes to forward the message to.
- e. To delete the last number you entered, press **\*3**.
- f. Press **#** to finish addressing.
- 4. If required, select one of the following options:
	- To mark the message as private, press **1**. Private messages cannot be forwarded to users other than the original recipients.
	- To mark the message as priority, press **2**. Priority messages are played before new messages.
- 5. Press **#** to send the forwarded message.

[Listening to Messages](#page-14-0) on page 15

## **Scanning Messages**

## **About this task**

You can scan through your messages and/or message headers without having to take any further action. The message header tells you when a message was received, who left it (if known) and the message length.

- 1. Log in to your mailbox. See [Logging In](#page-11-0) on page 12.
- 2. Press **7** to select scan messages.
	- To scan the headers and messages, press **1**.
	- To scan headers only, press **2**.
	- To scan messages only, press **3**.
- 3. While your message header or message is playing:
	- To rewind current message, press **2**.
	- To pause/resume, press **3**.
	- To exit scan messages, press **\*7**.
- 4. When you are listening to a message, you can press **1** to respond or forward the message. You then have the options to:
	- To call the sender of the message, press **0**.
	- To leave a voice message in the callers mailbox, press **1**.
	- To forward the message to another mailbox, press **2**.
	- To send a new message to another mailbox owner, press **4**.
- 5. After you have listened to all of your messages, you are returned to the activity menu.

[Listening to Messages](#page-14-0) on page 15

# <span id="page-20-0"></span>**Chapter 4: Other Options**

This section covers other voicemail options and controls.

### **Related links**

Recording a Message on page 21 **[Transferring a Call to a Mailbox](#page-21-0) on page 22** 

## **Recording a Message**

## **About this task**

You can record a message and send it to another mailbox or several mailboxes at the same time.

- Recordings must be at least 3 seconds long. The system will automatically delete any messages that are shorter.
- If you regularly forward messages to the same group of people, you can create and use a mailing list. See **[Mailing Lists](#page-24-0)** on page 25.
- You can configure your mailbox to set address before sending or after. See [Addressing a](#page-50-0) [Message Before You Record](#page-50-0) on page 51.

- 1. Log in to your mailbox. See [Logging In](#page-11-0) on page 12.
- 2. To select recording, press **1**. After the tone, start recording your message:
	- Press **#** to end the recording or press 1 stop to edit the recording that has just been made.
	- Press **1** to stop/start recording.
	- Press **2** to rewind the recording.
	- Press **23** to play back the recording.
	- Press **\*3** to delete the recording.
	- Press **#** to approve the recording.
- 3. You are prompted for the forwarding addresses:
	- a. To switch between entering addresses by extension number or by matching user names, press **\*2**.
- <span id="page-21-0"></span>b. Enter a mailbox number (or dial the required name) and then press **#**.
- c. To select and add a mailing list (see [Mailing Lists](#page-24-0) on page 25), press **\*5** . Press **#** to select one of your own lists. Otherwise, enter the mailbox number of the list owner and press **#**. Enter the number of the list and press **#**.
- d. Repeat until you have entered all the mailboxes to forward the message to.
- e. To delete the last number you entered, press **\*3**.
- f. Press **#** to finish addressing.
- 4. If required, select one of the following options:
	- To mark the message as private, press **1**. Private messages cannot be forwarded to users other than the original recipients.
	- To mark the message as priority, press **2**. Priority messages are played before new messages.
- 5. Press **#** to send the forwarded message.

[Other Options](#page-20-0) on page 21

## **Transferring a Call to a Mailbox**

## **About this task**

You can use the **button on your phone as the destination for call transfers.** This allows you to transfer a caller directly to another user's or group's mailbox to leave a message.

## **Procedure**

- 1. Press **Transfer**.
- 2. Press the  $\blacktriangleright$  button.
- 3. Enter the extension number of the mailbox required.
- 4. Complete the transfer.

### **Related links**

[Other Options](#page-20-0) on page 21

# <span id="page-22-0"></span>**Chapter 5: Caller Options**

The voicemail service provides options to callers other than just leaving a message.

### **Related links**

Skipping the Mailbox Greeting on page 23 **Breakout Options on page 23** [Post-Message Options](#page-23-0) on page 24

## **Skipping the Mailbox Greeting**

## **About this task**

You and other callers can skip the mailbox owners greeting when you are directed to leave a message.

## **Procedure**

- 1. As soon as you hear the mailbox greeting, press **1**.
- 2. You hear a tone, after which you can record your message.

### **Related links**

Caller Options on page 23

## **Breakout Options**

Your system administrator can configure a number of breakout options. Whilst listening to your greeting, callers may be able to press **0**, **2** or **3** to be transferred to another extension. For example, press **0** to be transferred to your company receptionist.

If your system administrator has configured any of these options, it may be useful to include them in any greetings that your record for your mailbox.

### **Related links**

Caller Options on page 23

## <span id="page-23-0"></span>**Post-Message Options**

## **About this task**

After having recorded a message to be left in a mailbox, rather than just hanging up, you can use the following options.

## **Procedure**

- 1. Leave a message as normal.
- 2. Instead of hanging up, press **#**.
- 3. If required, select one of the following options:
	- To mark the message as private, press **1**. Private messages cannot be forwarded to users other than the original recipients.
	- To mark the message as priority, press **2**. Priority messages are played before new messages.
- 4. Press **#** to send the forwarded message.
- 5. Having sent the message, you can now use one of the following options:
	- To login to a mailbox, press **\*3**. See [Logging In Remotely](#page-12-0) on page 13.
	- To be transferred to an extension number, press **\*8** and enter the extension number.
	- To end the call hang up as normal.

## **Related links**

[Caller Options](#page-22-0) on page 23

# <span id="page-24-0"></span>**Chapter 6: Mailing Lists**

With mailing lists (also known as personal distribution lists or PDLs) you can store sets of mailbox numbers so that you can send a voice message to several recipients at the same time. This is useful if you often send messages to the same people, for example the members of one or more departments or even the whole company.

Your mailbox can have up to 20 mailing lists associated with it. Each list can contain up to 360 mailbox numbers. Lists can be private or public. Private lists can be used only by you while public lists can be used by other mailbox users when they forward a message. If you create a public list it cannot be modified by other users. When you address a message, you can select one of your own mailing lists or a public list from a different mailbox.

Once a list has been created, it can be used to send and forward messages using the telephone. The list can also be changed or deleted using the telephone.

### **Related links**

Creating a Mailing List on page 25 [Reviewing a List](#page-25-0) on page 26 [Changing the Status of a List](#page-26-0) on page 27 [Adding Members to a List](#page-26-0) on page 27 [Removing Members from a List](#page-27-0) on page 28 [Deleting a List](#page-28-0) on page 29 [Using a Mailing List](#page-28-0) on page 29 [Forwarding to a List](#page-29-0) on page 30

## **Creating a Mailing List**

## **About this task**

You can create up to 20 mailing lists for your mailbox. Each mailing list can contain up to 360 mailbox numbers. Once a list has been created, it can be used to send and forward messages using the telephone. The list can also be changed or deleted using the telephone.

- 1. Log in to your mailbox. See [Logging In](#page-11-0) on page 12.
- 2. Press **5** for personal options.
- 3. Press **1** for mailing list options.
- <span id="page-25-0"></span>4. Press **1** to create a new mailing list.
- 5. Enter a number to identify the list and then press **#**.
	- The list identifying number must be less than 6 digits long. If the number is too long or already in use you are prompted to enter a different number followed by **#**.
- 6. Mark the list as private or public:
	- To mark a list a private, press **1**. A private list can only be used by you.
	- To mark a list as public, press **2**. A public list can be used by other users.
- 7. When prompted, start adding mailboxes to the mailing list. To add a mailbox enter the mailbox number and press **#**. For local mailboxes the name of mailbox user is confirmed. You can also select the following options while you add mailboxes:
	- Press **\*2** to switch to selecting mailboxes by name.
	- Press **\*5** to import the contents of another public mailbox list.
		- You are asked to enter the mailbox number of the list owner followed by # and then the list number followed by **#**.
		- If the mailbox or list is not valid or the list is private you are returned to the option for creating a mailbox list in the usual way.
		- If the list exists and is public, its contents are imported as long as importing does not result in a list of more than 360 entries. Any duplicate entries are automatically removed.
- 8. Press **#** to finish.

[Mailing Lists](#page-24-0) on page 25

## **Reviewing a List**

## **About this task**

When a mailing list has been created you can find out the list identification number and the members of the listing by scanning or reviewing your mailing lists.

- 1. Log in to your mailbox. See [Logging In](#page-11-0) on page 12.
- 2. Press **5** for personal options.
- 3. Press **1** for mailing list options.
- 4. Press **2** to scan your mailing lists.
- 5. You hear the number of the lowest numbered list, the number of members it contains and whether it is private or public.
- <span id="page-26-0"></span>6. You can now use the following options:
	- To listen to the list details, press **0**.
	- To skip to the next list, press **#**.

[Mailing Lists](#page-24-0) on page 25

## **Changing the Status of a List**

## **About this task**

The status of a mailing lists can be private or public. When a mailing list is public, anyone can use the list to send a message to all the members of the listing. A private mailing list can only be used by the person that owns the list.

## **Procedure**

- 1. Log in to your mailbox. See [Logging In](#page-11-0) on page 12.
- 2. Press **5** for personal options.
- 3. Press **1** for mailing list options.
- 4. Press **3** to modify mailing lists.
- 5. When prompted to enter the list owner's number, press **#** for your own lists.
- 6. Enter the list number and press **#**. The list details are announced.
- 7. Press **1** to add or change details of the mailing list. The status of the mailing list is announced.
- 8. To change the status of the list, press **9**. The new status of the mailing list is announced.
- 9. Press **#**.
- 10. Press **#** to finish.
- 11. Press **\*#** to finish.

## **Related links**

[Mailing Lists](#page-24-0) on page 25

## **Adding Members to a List**

## **About this task**

When a mailing list has been created, new members can be added to the listing.

## <span id="page-27-0"></span>**Procedure**

- 1. Log in to your mailbox. See [Logging In](#page-11-0) on page 12.
- 2. Press **5** for personal options.
- 3. Press **1** for mailing list options.
- 4. Press **3** to modify mailing lists.
- 5. When prompted to enter the list owner's number, press **#** for your own lists.
- 6. Enter the list number and press **#**. The list details are announced.
- 7. Press **1** to add or change details of the mailing list. The status of the mailing list is announced.
- 8. Press **6** to leave the list status unchanged.
- 9. Enter the new extension and press **#**.
- 10. Press **#** to finish.
- 11. Press **\*#** to finish.

## **Related links**

[Mailing Lists](#page-24-0) on page 25

## **Removing Members from a List**

## **About this task**

When a mailing list has been created, members of the list can be removed from the listing.

## **Procedure**

- 1. Log in to your mailbox. See [Logging In](#page-11-0) on page 12.
- 2. Press **5** for personal options.
- 3. Press **1** for mailing list options.
- 4. Press **3** to modify mailing lists.
- 5. When prompted to enter the list owner's number, press **#** for your own lists.
- 6. Enter the list number and press **#**. The list details are announced.
- 7. The first mailbox name or number is announced:
	- Press **\*3** to delete the mailing list member.
	- Press **#** to hear the next member.
- 8. Press **\*#** to finish.

## **Related links**

**[Mailing Lists](#page-24-0) on page 25** 

## <span id="page-28-0"></span>**Deleting a List**

## **About this task**

If a mailing list is no longer required, you can delete the list.

## **Procedure**

- 1. Log in to your mailbox. See [Logging In](#page-11-0) on page 12.
- 2. Press **5** for personal options.
- 3. Press **1** for mailing list options.
- 4. Press **2** to scan your mailing lists.
- 5. Press **#** to skip the mailing lists not required.
- 6. Press **\*3** when you hear the details of the mailing list that you want to delete.
- 7. Press **\*7** to return to the activity menu.

## **Related links**

[Mailing Lists](#page-24-0) on page 25

## **Using a Mailing List**

## **About this task**

When you are logged in to your mailbox you can record a message and send it to all the mailboxes that are in a mailing list.

- 1. Log in to your mailbox. See [Logging In](#page-11-0) on page 12.
- 2. To select recording, press **1**. After the tone, start recording your message:
	- Press **#** to end the recording or press 1 stop to edit the recording that has just been made.
	- Press **1** to stop/start recording.
	- Press **2** to rewind the recording.
	- Press **23** to play back the recording.
	- Press **\*3** to delete the recording.
	- Press **#** to approve the recording.
- 3. Your are prompted to enter the target extension. To select a mailing list, press **\*5**:
	- a. For one of your own mailing lists, press **#**. For another users public lists, enter the user's extension number and press **#**.
- b. Enter the list number and press **#**.
- <span id="page-29-0"></span>4. Press **#**.
- 5. If required, select one of the following options:
	- To mark the message as private, press **1**. Private messages cannot be forwarded to users other than the original recipients.
	- To mark the message as priority, press **2**. Priority messages are played before new messages.
- 6. Press **#** to send the forwarded message.

[Mailing Lists](#page-24-0) on page 25

## **Forwarding to a List**

## **About this task**

You can forward a message to the several mailboxes at the same time using a mailing list. Messages marked as private by the sender cannot be forwarded.

## **Procedure**

- 1. While listening to the message, press **1**.
- 2. Press **2** to forward the message with a comment.
- 3. Record your comment and press **#** to finish recording.
- 4. Your are prompted to enter the target extension. To select a mailing list, press **\*5**:
	- a. For one of your own mailing lists, press **#**. For another users public lists, enter the user's extension number and press **#**.
	- b. Enter the list number and press **#**.
- 5. Press **#**.

## **Related links**

**[Mailing Lists](#page-24-0) on page 25** 

# <span id="page-30-0"></span>**Chapter 7: Greetings**

By default, callers directed to your mailbox hear the default system greeting and your recorded name (see [Recording Your Name](#page-50-0) on page 51). However, you can replace this with your own greetings.

## **Temporary Greeting**

You can record a temporary greeting and specify how long in days it should be used. When you have a temporary greeting active, it overrides all your other mailbox greetings. See [Creating a](#page-38-0) [Temporary Greeting](#page-38-0) on page 39.

### **Personal Greetings**

You can record a library of up to 9 personal greetings for a mailbox to which you have access. You can then select when a particular greeting is used. For example, you can assign different greetings to internal calls and external calls.

You can assign greetings to the call types listed below. If you have assigned greetings to several calls types, the first one in the list that is applicable is used.

- 1. **Temporary Greeting**
- 2. **Out of Service** *(hunt group mailboxes only)*
- 3. **Out of Hours** *(hunt group mailboxes only)*
- 4. **All Calls**
- 5. **Internal Calls**
- 6. **External Calls**
- 7. **Number engaged calls**
- 8. **No reply calls**
- 9. **Default**

## **Breakout Options**

Your system administrator can set up a maximum of three transfer options. If any transfer options have been created any caller who is directed to your voicemail can be given the option to be transferred to a different extension. The transfer options available are 0,2 and 3. Ideally a transfer option should be to an extension where a person is expected to answer. If a transfer results in the caller being diverted to a mailbox on the same system, they will be returned to your voicemail box.

If you are using the transfer options you should record a new greeting message to inform callers that if they press 0, 2 or 3 they will be transferred accordingly.

### **Related links**

[Recording a Greeting](#page-31-0) on page 32

<span id="page-31-0"></span>[Administering Greetings](#page-32-0) on page 33 [Activating a Greeting](#page-34-0) on page 35 [Deactivating a Greeting](#page-35-0) on page 36 [Scanning Greetings](#page-36-0) on page 37 [Listening to a Greeting](#page-36-0) on page 37 [Changing a Greeting](#page-37-0) on page 38 [Deleting a Greeting](#page-38-0) on page 39 [Creating a Temporary Greeting](#page-38-0) on page 39

## **Recording a Greeting**

## **About this task**

You can record a library of up to 9 greetings that can be used as either a temporary greeting or as personal greetings applied to specific call types. The greetings are heard by callers when they are directed to your voicemail.

At any time you can listen to a greeting message and re-record it.

- A greeting must be longer than 3 seconds. The maximum length of a greeting is 120 seconds.
- If you record a personal greeting, you can choose to not assign the greeting until you need it used.
- If your system administrator has configured any breakout options (see [Breakout Options](#page-22-0) on page 23), you should mention them in your greetings.

- 1. Log in to your mailbox. See [Logging In](#page-11-0) on page 12.
- 2. Press **3** to select personal greetings.
	- If you have any active call types, you hear an announcement listing them. For example, *"For internal calls greeting 1 active"*.
	- If a temporary greeting is active, you hear how many days it will be active. To deactivate it, press **1**. To leave it active, press **#**.
- 3. Press **1** to create, change or delete a greeting.
- 4. When prompted, select the greeting (1 to 9) you want to change. The system announces if the greeting is active (in use) for any call types.
- 5. At the tone, start speaking.
- 6. When finished, press **1**.
	- To play back the greeting you have just recorded, press **23**.
	- If you want to add to the recording, press **1**. Start speaking and press **1** when finished.
- Press **#** to confirm the recording.
- <span id="page-32-0"></span>7. To save the recording, press **#**.

## **Next steps**

The new greeting can be assigned to a call type by:

- Selecting the call type and then assigning the greeting. See Assigning a Greeting to a Call Type on page 33.
- Selecting the greeting and activating the greeting for a type of call. See [Activating a](#page-34-0) [Greeting](#page-34-0) on page 35.

### **Related links**

[Greetings](#page-30-0) on page 31

## **Administering Greetings**

## **About this task**

When you have recorded greetings, you can assign them to different call types. When you assign greetings to more than one call type, the greeting used for any call is decided using an order of priority.

### **Related links**

[Greetings](#page-30-0) on page 31 Assigning a Greeting to a Call Type on page 33 [Unassigning a Call Type](#page-33-0) on page 34

## **Assigning a Greeting to a Call Type**

## **About this task**

The process allows you to select a call type and then assign one of your recorded greeting to that call type.

You can assign greetings to the call types listed below. If you have assigned greetings to several calls types, the first one in the list that is applicable is used.

- 1. **Temporary Greeting**
- 2. **Out of Service** *(hunt group mailboxes only)*
- 3. **Out of Hours** *(hunt group mailboxes only)*
- 4. **All Calls**
- 5. **Internal Calls**
- 6. **External Calls**
- 7. **Number engaged calls**
- <span id="page-33-0"></span>8. **No reply calls**
- 9. **Default**

## **Procedure**

- 1. Log in to your mailbox. See [Logging In](#page-11-0) on page 12.
- 2. Press **3** to select personal greetings.
	- If you have any active call types, you hear an announcement listing them. For example, *"For internal calls greeting 1 active"*.
	- If a temporary greeting is active, you hear how many days it will be active. To deactivate it, press **1**. To leave it active, press **#**.
- 3. Press **4** to administer call types.
- 4. Press **1** to activate a call type. You hear a message to confirm the call types possible.
- 5. Select the required call type:
	- **1** = All calls greeting
	- **2** = Internal calls greeting
	- **3** = External calls greeting
	- **4** = Engaged calls greeting
	- **5** = No reply greeting
	- **6** = Out of hours greeting
	- **7** = Out of service greeting
	- **8** = Default greeting
	- **9** = Temporary greeting
- 6. Enter the personal greeting number to assign to the call type selected.
- 7. Press **#**.

## **Related links**

[Administering Greetings](#page-32-0) on page 33

## **Unassigning a Call Type**

## **About this task Procedure**

- 1. Log in to your mailbox. See [Logging In](#page-11-0) on page 12.
- 2. Press **3** to select personal greetings.
	- If you have any active call types, you hear an announcement listing them. For example, *"For internal calls greeting 1 active"*.
- <span id="page-34-0"></span>• If a temporary greeting is active, you hear how many days it will be active. To deactivate it, press **1**. To leave it active, press **#**.
- 3. Press **0** to listen to the greetings.
- 4. When prompted, enter the number of the greeting to listen to. The greeting number and status is played.
- 5. Press **\*8** to unassociate the greeting. The greeting is not deleted but in no longer associated with any call type.
- 6. Press **#**.

[Administering Greetings](#page-32-0) on page 33

## **Activating a Greeting**

## **About this task**

When you have recorded greetings (see [Recording a Greeting](#page-31-0) on page 32), you can select the greeting and then assign it to a call type.

When you assign a personal greeting for more than one call type, the greeting used for any call is decided using an order of priority.

- 1. **Temporary Greeting**
- 2. **Out of Service** *(hunt group mailboxes only)*
- 3. **Out of Hours** *(hunt group mailboxes only)*
- 4. **All Calls**
- 5. **Internal Calls**
- 6. **External Calls**
- 7. **Number engaged calls**
- 8. **No reply calls**
- 9. **Default**

- 1. Log in to your mailbox. See [Logging In](#page-11-0) on page 12.
- 2. Press **3** to select personal greetings.
	- If you have any active call types, you hear an announcement listing them. For example, *"For internal calls greeting 1 active"*.
	- If a temporary greeting is active, you hear how many days it will be active. To deactivate it, press **1**. To leave it active, press **#**.
- 3. Press **3** to activate a call type. You hear a message to confirm the call types that are currently active
- <span id="page-35-0"></span>4. Enter the number of the personal greeting that you want used.
- 5. Enter the number of the call type to with the greeting should be assigned:
	- **1** = All calls greeting
	- **2** = Internal calls greeting
	- **3** = External calls greeting
	- **4** = Engaged calls greeting
	- **5** = No reply greeting
	- **6** = Out of hours greeting
	- **7** = Out of service greeting
	- **8** = Default greeting
	- **9** = Temporary greeting
- 6. Press **#**.

[Greetings](#page-30-0) on page 31

## **Deactivating a Greeting**

### **About this task Procedure**

- 1. Log in to your mailbox. See [Logging In](#page-11-0) on page 12.
- 2. Press **3** to select personal greetings.
	- If you have any active call types, you hear an announcement listing them. For example, *"For internal calls greeting 1 active"*.
	- If a temporary greeting is active, you hear how many days it will be active. To deactivate it, press **1**. To leave it active, press **#**.
- 3. Press **4** to administer call types.
- 4. Press **2** to deactivate a call type. You hear a message to confirm the call types that are currently active
- 5. Select the required call type.
- 6. Press **#**.

### **Related links**

[Greetings](#page-30-0) on page 31

## <span id="page-36-0"></span>**Scanning Greetings**

## **About this task**

You can scan through your current personal greetings to check which greetings are active and which call types they are assigned to. You can listen to each greeting if required.

## **Procedure**

- 1. Log in to your mailbox. See [Logging In](#page-11-0) on page 12.
- 2. Press **3** to select personal greetings.
	- If you have any active call types, you hear an announcement listing them. For example, *"For internal calls greeting 1 active"*.
	- If a temporary greeting is active, you hear how many days it will be active. To deactivate it, press **1**. To leave it active, press **#**.
- 3. Press **2** to scan greetings.
	- The status of the first greeting and its call assignment, if any, is played.
	- Press **0** to listen to the greeting.
	- Press **#** to skip to the next greeting.

### **Related links**

[Greetings](#page-30-0) on page 31

## **Listening to a Greeting**

## **About this task**

At any time you can check, and change, any of your existing personal greeting messages.

To listen to your greeting messages:

- 1. Log in to your mailbox.
- 2. Press **3** for personal greetings. If you have selected any call types, you hear an announcement that lists the call types and the greeting assigned to that call type. For example you would hear *"For internal calls greeting 1 active"*.
- 3. Press **0** to listen to a greeting.
- 4. When you are prompted, enter the number of the greeting to listen to (1 to 9). The greeting number and status is played.
- 5. Press **0** to listen to the greeting.
- 6. Press **#** to return to the main greetings menu.

## **Procedure**

1. Log in to your mailbox. See [Logging In](#page-11-0) on page 12.

- <span id="page-37-0"></span>2. Press **3** to select personal greetings.
	- If you have any active call types, you hear an announcement listing them. For example, *"For internal calls greeting 1 active"*.
	- If a temporary greeting is active, you hear how many days it will be active. To deactivate it, press **1**. To leave it active, press **#**.
- 3. Press **0** to listen to greetings.
- 4. When prompted, enter the number of the greeting.
- 5. Press **0** to listen to the greeting.
- 6. Press **#**.

[Greetings](#page-30-0) on page 31

## **Changing a Greeting**

## **About this task**

You can change the recording used for an existing greeting.

- 1. Log in to your mailbox. See [Logging In](#page-11-0) on page 12.
- 2. Press **3** to select personal greetings.
	- If you have any active call types, you hear an announcement listing them. For example, *"For internal calls greeting 1 active"*.
	- If a temporary greeting is active, you hear how many days it will be active. To deactivate it, press **1**. To leave it active, press **#**.
- 3. Press **1** to create, change or delete a greeting.
- 4. When prompted, select the greeting (1 to 9) you want to change. The system announces if the greeting is active (in use) for any call types.
- 5. At the tone, start speaking.
- 6. When finished, press **1**.
	- To play back the greeting you have just recorded, press **23**.
	- If you want to add to the recording, press **1**. Start speaking and press **1** when finished.
	- Press **#** to confirm the recording.
- 7. To save the recording, press **#**.
- 8. Press **#**.

<span id="page-38-0"></span>[Greetings](#page-30-0) on page 31

## **Deleting a Greeting**

## **About this task**

You can delete a greeting message any time. However, if you delete a greeting that is assigned to a call type, the system greeting is played.

When you are scanning your greetings you can also delete any unwanted greetings by pressing \*3 when prompted. For more information, see [Scanning Messages](#page-18-0) on page 19.

### **Procedure**

- 1. Log in to your mailbox. See [Logging In](#page-11-0) on page 12.
- 2. Press **3** to select personal greetings.
	- If you have any active call types, you hear an announcement listing them. For example, *"For internal calls greeting 1 active"*.
	- If a temporary greeting is active, you hear how many days it will be active. To deactivate it, press **1**. To leave it active, press **#**.
- 3. Press **1** to create, change or delete a greeting.
- 4. When prompted, select the greeting (1 to 9) you want to change. The system announces if the greeting is active (in use) for any call types.
- 5. Press **\*3**.

### **Related links**

[Greetings](#page-30-0) on page 31

## **Creating a Temporary Greeting**

## **About this task**

When a temporary greeting is being used, no other greetings are active. The temporary greeting can be selected for a certain number of days, the maximum number of days being 30. When you enter the number of days the end date is calculated and announced. When the temporary greeting time expires the greetings that you have assigned to specific call types are used. If you have no other greetings assigned the system default greeting will be played to callers.

### **Procedure**

1. Log in to your mailbox. See [Logging In](#page-11-0) on page 12.

- 2. Press **3** to select personal greetings.
	- If you have any active call types, you hear an announcement listing them. For example, *"For internal calls greeting 1 active"*.
	- If a temporary greeting is active, you hear how many days it will be active. To deactivate it, press **1**. To leave it active, press **#**.
- 3. Press **4** to administer call types.
- 4. Press 9 for temporary greeting.
- 5. Press 1 to record the greeting. Speak after the tone.
- 6. Press # when finished recording.
- 7. Enter the number of days that you want the greeting to be active for and press **#** when finished.
- 8. You will hear an announcement stating that your temporary greeting is active and the number of days that the greeting will remain active.
	- If the number of days selected is between 1 and 30, the greeting is active for the selected number of days. When the number of days has expired your temporary greeting no longer works.
	- If the number of days selected is 0, the selected greeting is your permanent greeting for all voicemail calls. The temporary greeting replaces the system default greeting.
- 9. Press **#** when you have finished to return to the greetings menu.

[Greetings](#page-30-0) on page 31

# <span id="page-40-0"></span>**Chapter 8: Voicemail Notification**

If you have an Avaya 9600 Series or J100 Series phone, it will automatically provide message waiting indication to you for when a new message arrives in your mailbox. Your system administrator can also configure it to provide notification for messages in other mailboxes.

This section covers additional methods of receiving notification of a new message.

### **Related links**

Turning Ringback On or Off on page 41 Outcalling on page 41

## **Turning Ringback On or Off**

## **About this task**

Ringback is a feature where the voicemail system calls you if you have new messages. It waits until your telephone is in use, to confirm that you are present, and calls you when you end your next call. You can switch voicemail ringback on or off at any time.

• Ringback is not the same as outcalling. Ringback works with your own extension number. Outcalling can be configured to call a number other than your own extension.

## **Procedure**

At your extension:

- To turn ringback on, dial **\*48**.
- To turn ringback off, dial **\*49**.

### **Related links**

Voicemail Notification on page 41

## **Outcalling**

The voicemail service make a call and, if answered, tell you that you have a new message. You can then select to either cancel the notification or to login to your mailbox.

## *<u>I</u>* Important:

- By default outcalling is disabled. Your system administrator will inform you if it is supported on your system.
- Your system administrator can configured your mailbox outcalling settings if required.

### **Destinations**

You can define 5 outcalling destination numbers. These are called **Desk**, **Home**, **Mobile**, **Delegate** and **Other**. See [Configuring Your Outcalling Destinations](#page-42-0) on page 43.

For each destination, you can also set how long it is rung when used.

### **Escalation List**

You can add the destinations that you setup to an escalation list. Each time the system makes an outcalling call, if not answered at the first destination, it will try the next destination in your list.

### **Schedule**

You can select to when outcalling is used, see [Selecting When to Receive Outcalling](#page-46-0) on page 47. The defaults are:

- **Anytime:** 24 hours a day.
- **Prime times:** 09:00 to 19:30.
- **Peak times:** 09:00 to 17:30.

You can also define you own set of hours for when you want outcalling used. See [Specifying Your](#page-47-0) [Own Time Schedule](#page-47-0) on page 48.

### **Retries**

If the system does not receive any response to an outcalling attempt (see [Answering Outcalling](#page-48-0) [Calls](#page-48-0) on page 49), it follows a retry schedule. The default schedule limits the number of retries to 5 and adds a increasing delay between each retry.

The default retry settings are:

- **1st Retry:** 1 minute.
- **2nd Retry:** 5 minutes.
- **3rd Retry:** 10 minutes.
- **4th Retry:** 15 minutes.
- **5th Retry:** 30 minutes.

### **Related links**

[Voicemail Notification](#page-40-0) on page 41 [Configuring Your Outcalling Destinations](#page-42-0) on page 43 [Turning Outcalling On or Off](#page-42-0) on page 43 [Changing Your Destination Telephone Numbers](#page-43-0) on page 44 [Changing the Timeout Setting](#page-44-0) on page 45 [Creating an Escalation List](#page-45-0) on page 46 [Selecting When to Receive Outcalling](#page-46-0) on page 47 [Specifying Your Own Time Schedule](#page-47-0) on page 48

<span id="page-42-0"></span>[Answering Outcalling Calls](#page-48-0) on page 49

## **Configuring Your Outcalling Destinations**

## **About this task**

You can add or change the destinations and telephone numbers that outcalling uses. For each destination number you can set the time out length. This is the length of time (in seconds) that the destination telephone rings when notification of a new voicemail message is received. The default time is 15 seconds with the maximum time period being 99 seconds.

## **Procedure**

- 1. Log in to your mailbox. See [Logging In](#page-11-0) on page 12.
- 2. To change your outcalling settings, press **6**.
- 3. Press **1** to configure your outcalling options. A list of outcalling destinations is played.
- 4. Select the outcalling destination to configure. An announcement tells you your current outcalling settings.
	- If you selected the incorrect destination, for example Desk instead of Home, press **1**. The list of destinations is played again. Select the required destination.
- 5. Press **2** to change or enter the destination number.
- 6. Press **1**, enter the new destination number then press **#**. The telephone number entered is played back.
	- if you must re-enter the destination number, press **1**.
	- Press **#** to accept and enable the new destination.
- 7. If required you can change the numbers ringing timeout:
	- a. To change the timeout, press **2** .
	- b. Enter the new value between 5 and 99 seconds and press **#**.
- 8. The new settings are played. Press **#** to accept and enable the new configuration.
- 9. Press **\*7** to return to the activity menu.

### **Related links**

[Outcalling](#page-40-0) on page 41

## **Turning Outcalling On or Off**

## **About this task**

When outcalling is configured you can control whether outcalling is active. You can also specify the times that outcalling is turned on. For more information, see [Selecting When to Receive](#page-46-0) [Outcalling](#page-46-0) on page 47.

## <span id="page-43-0"></span>**Procedure**

- 1. Log in to your mailbox. See [Logging In](#page-11-0) on page 12.
- 2. To change your outcalling settings, press **6**.
- 3. Select the option required:
	- To turn outcalling on, press **9**.
	- To turn outcalling off, press **6**.
- 4. Press **\*7** to return to the activity menu.

### **Related links**

[Outcalling](#page-40-0) on page 41

## **Changing Your Destination Telephone Numbers**

## **About this task**

You can change the telephone number of an outcalling destination or if no telephone number is defined you can enter a telephone number.

- 1. Log in to your mailbox. See [Logging In](#page-11-0) on page 12.
- 2. To change your outcalling settings, press **6**.
- 3. Press **3** to change a destination telephone number. A list of possible destination options is played.
- 4. Select the destination to change.
	- Press **1** for Desk.
	- Press **2** for Home.
	- Press **3** for Mobile.
	- Press **4** for Delegate.
	- Press **5** for Other.
- 5. The telephone number configured for the selected destination is announced.
- 6. You can change the number if required:
	- a. Press **1**.
	- b. Press **1**, enter the new number and press **#** when finished.
	- c. Press **#** to enable the new telephone number.
- 7. Press **#** to return to the outcalling menu.
- <span id="page-44-0"></span>8. If required you can change the numbers ringing timeout:
	- a. To change the timeout, press **2** .
	- b. Enter the new value between 5 and 99 seconds and press **#**.
- 9. Press **\*7** to return to the activity menu.

[Outcalling](#page-40-0) on page 41

## **Changing the Timeout Setting**

## **About this task**

For each destination number you can set a timeout. This sets how long time the destination is rung when called. The default time is 15 seconds.

If the destination specified is an internal number, outcalling will not go to voicemail if it is not answered. However, for external number care should be taken. For example, you should set the outcalling timeout to be shorter than your mobile phone's own voicemail setting.

### **Procedure**

- 1. Log in to your mailbox. See [Logging In](#page-11-0) on page 12.
- 2. To change your outcalling settings, press **6**.
- 3. Press **3** to change a destination telephone number. A list of possible destination options is played.
- 4. Select the destination to change.
	- Press **1** for Desk.
	- Press **2** for Home.
	- Press **3** for Mobile.
	- Press **4** for Delegate.
	- Press **5** for Other.
- 5. The telephone number configured for the selected destination is announced.
- 6. Press **#** to return to the outcalling menu.
- 7. If required you can change the numbers ringing timeout:
	- a. To change the timeout, press **2** .
	- b. Enter the new value between 5 and 99 seconds and press **#**.
- 8. Press **\*7** to return to the activity menu.

### **Related links**

[Outcalling](#page-40-0) on page 41

## <span id="page-45-0"></span>**Creating an Escalation List**

## **About this task**

You can create a list of your outcalling destinations, called an escalation list. Each time the system makes an outcalling call, if not answered by the first destination in the list, it will try the next destination and so on.

For example, you can select that new voicemail notification sent to your desk. If there is no response, the system can then call your mobile number. If again there is no response, it can call your home number.

When you create an escalation list you can select between two and five different destinations. If needed, you can add the same destination to your escalation list more than once.

## **Procedure**

- 1. Log in to your mailbox. See [Logging In](#page-11-0) on page 12.
- 2. To change your outcalling settings, press **6**.
- 3. Press **1** to configure outcalling.
- 4. Press **6** to select escalation.
- 5. Press **1** to change or configure the locations for escalation. An announcement of the locations available is heard.
- 6. Select the locations for the escalation. If you have not defined a number for the destination, you are prompted to enter the telephone number and the time out period or select a different destination.
	- Press **1** for Desk.
	- Press **2** for Home.
	- Press **3** for Mobile.
	- Press **4** for Delegate.
	- Press **5** for Other.
- 7. When you have selected the required locations, press **#** to finish the escalation list.
	- Press **1** to re-select the destinations.
	- Press **3** to listen to the destinations selected.
	- Press **4** to listen to the destinations and telephone numbers selected.
	- Press **2** to accept the list. You are returned to the outcalling main menu.

### **Next steps**

When you have created an escalation list you can select to receive notification using the default settings of prime time, peak time or any time, see [Selecting When to Receive Outcalling](#page-46-0) on page 47. You can also specify your own time schedule, see [Specifying Your Own Time](#page-47-0) [Schedule](#page-47-0) on page 48.

<span id="page-46-0"></span>[Outcalling](#page-40-0) on page 41

## **Selecting When to Receive Outcalling**

## **About this task**

You can select to receive outcalling notification during the prime or peak time periods. The time periods are set globally by your system administrator and may have been changed from the default setting. The default times are:

- **Anytime:** 24 hours a day.
- **Prime times:** 09:00 to 19:30.
- **Peak times:** 09:00 to 17:30.

You system administrator can adjust the settings if required.

The times are based on the location of the voicemail server which may be different from your time zone. For details, contact your system administrator.

### **Procedure**

- 1. Log in to your mailbox. See [Logging In](#page-11-0) on page 12.
- 2. To change your outcalling settings, press **6**.
- 3. Press **2** to change the outcalling times:
	- To receive outcalling at anytime, press **1**.
	- To receive outcalling during prime time periods, press **2**.
	- To receive outcalling during peak times, press **3**.
	- To specify your own outcalling schedule, press **4**. See [Specifying Your Own Time](#page-47-0) [Schedule](#page-47-0) on page 48.
	- To hear the system outcalling schedule. When the schedule times are announced you can select the time period.
- 4. You will hear an announcement of the new outcalling settings.

## **Related links**

[Outcalling](#page-40-0) on page 41

## <span id="page-47-0"></span>**Specifying Your Own Time Schedule**

## **About this task**

You can create your own time profile to select when you will receive outcalling notification. You can change the times of each time period and select when to turn outcalling on. The default time profile is:

- From time A currently 9 am to time B currently 5.30 pm, outcalling is turned on/off.
- From time B currently 5.30 pm to time C currently 7.30 pm, outcalling is turned on/off.
- From time C currently 7.30 pm to time A currently 9 am, outcalling is turned on/off.

- 1. Log in to your mailbox. See [Logging In](#page-11-0) on page 12.
- 2. To change your outcalling settings, press **6**.
- 3. Press **2** to change the outcalling times:
- 4. Press **4** to specify your own times.
- 5. Press **1** to change your time profile settings. You hear an announcement of the current settings for the time period A to B.
	- a. To change the destination, press **1**. Select the new destination (1 to 5). Its details are announced. Press **#** to enable.
	- b. To turn outcalling on for all new messages, press **1**. To turn it on for just new priority messages, press **2**.
	- c. Press **2** to change time A.
	- d. Press **3** to change time B.
	- e. To accept the settings for the time period, press **#**.
- 6. You will hear the current settings for the time B to C settings.
	- a. To change the destination, press **1**. Select the new destination (1 to 5). Its details are announced. Press **#** to enable.
	- b. To turn outcalling on for all new messages, press **1**. To turn it on for just new priority messages, press **2**.
	- c. Press **2** to change time C.
	- d. To accept the settings for the time period, press **#**.
- 7. You will hear the current settings for the time C to A settings.
	- a. To change the destination, press **1**. Select the new destination (1 to 5). Its details are announced. Press **#** to enable.
	- b. To turn outcalling on for all new messages, press **1**. To turn it on for just new priority messages, press **2**.
- c. To accept the settings for the time period, press **#**.
- <span id="page-48-0"></span>8. Press **#**. You are returned to the outcalling main menu.

[Outcalling](#page-40-0) on page 41

## **Answering Outcalling Calls**

## **About this task**

When you are notified of a new voice message you hear the announcement "You have new messages. To access your messages, please enter your extension number and press hash. To avoid further notification of these messages, press star hash".

If you do not answer the call or do answer but do not respond, the system will try the next number in your escalation list if you have one. See [Creating an Escalation List](#page-45-0) on page 46. If there is no answer from any number tried, the system will try outcalling again at a later time following its retry schedule. See [Outcalling](#page-40-0) on page 41.

## **Procedure**

- 1. Answer the telephone call.
- 2. When you hear the outcalling announcement:
	- To cancel the outcalling, press **\*#**. The outcalling is cancelled for the current new message. Your will still receive outcalling for any further new messages.
	- To answer the outcalling, press **#**. You can now login to voicemail as normal.

## **Related links**

[Outcalling](#page-40-0) on page 41

# <span id="page-49-0"></span>**Chapter 9: Mailbox Administration**

This section covers general mailbox tasks.

### **Related links**

Changing Your Password on page 50 [Recording Your Name](#page-50-0) on page 51 [Addressing a Message Before You Record](#page-50-0) on page 51 [Preventing Further Calls and Messages](#page-51-0) on page 52 [Setting the Order of Message Playback](#page-51-0) on page 52

## **Changing Your Password**

## **About this task**

If you set a password to restrict access to your mailbox, you can change it whenever you like. For security reasons, you should change your password periodically.

If necessary, your system administrator can set a voicemail password for you. You can then use that password to access your mailbox but the system may then prompts you to change the password.

- 1. Log in to your mailbox. See [Logging In](#page-11-0) on page 12.
- 2. Press **5** for personal options.
- 3. Press **4** to change your password.
- 4. Enter the new password and press **#**.
	- You must select a password of at least 6 digits. The system allows passwords of up to 15 digits.
	- Your password cannot be the same as your extension number, use repeated digits or include consecutive numbers.
	- Other common key pad patterns such as 1397 are not allowed.
	- Your system administrator can change some of the minimum requirements and will inform you if they are different.
- 5. Re-enter the new password and press **#**. You hear a message to confirm that your password has been changed

<span id="page-50-0"></span>[Mailbox Administration](#page-49-0) on page 50

## **Recording Your Name**

## **About this task**

Your name is played as a confirmation when you log in to your mailbox. It is also used for other system announcements and for the directory search feature of the system. You can re-record your name at any time.

## **Procedure**

- 1. Log in to your mailbox. See [Logging In](#page-11-0) on page 12.
- 2. Press **5** for personal options.
- 3. Press **5**. If you have already recorded your name, you hear it played back to you. You also hear an explanation of when your name is used.
- 4. After the tone, speak your name and then press 1 to stop recording.
	- Recordings must be at least 3 seconds long. The system will automatically delete any messages that are shorter.
- 5. Your recording is played back.
	- To record your name again, press **1**.
	- To accept the recording, press **#**.
- 6. Hang up or choose another option.

### **Related links**

[Mailbox Administration](#page-49-0) on page 50

## **Addressing a Message Before You Record**

## **About this task**

You can select whether to set the address for a message before or after you record. The default is off, which means that you set the address after recording the message. When switched on, you are asked to specify the extension numbers of the recipients before you record the message.

- 1. Log in to your mailbox. See [Logging In](#page-11-0) on page 12.
- 2. Press **5** for personal options.
- <span id="page-51-0"></span>3. Press **6**. You hear a message that tells you whether the **Address before Record** option is turned on or off.
- 4. To change the setting, press **1**. You hear a message confirming your change.

[Mailbox Administration](#page-49-0) on page 50

## **Preventing Further Calls and Messages**

## **About this task**

You can prevent further callers from leaving messages. Instead, callers hear your name and the message "Sorry, the mailbox you have reached is not accepting messages at this time. Please disconnect". This does not stop other mailbox users from forwarding messages to your mailbox.

## **Procedure**

- 1. Log in to your mailbox. See [Logging In](#page-11-0) on page 12.
- 2. Press **5** for personal options.
- 3. Press **7**. You hear a message that tells you whether the option is on or off.
- 4. To change the setting, press **1**. You hear a message confirming the change.

## **Related links**

[Mailbox Administration](#page-49-0) on page 50

## **Setting the Order of Message Playback**

## **About this task**

When you log into your mailbox, messages are played to you in the order in which they were received. You can specify the order in which different types of incoming messages (voice, email and fax) are played. For example, you can choose to hear emails first or fax messages before voice messages.

Whichever order you specify, new messages are presented first followed by old or read messages. While you are listening to your messages, you can press **\*#** to skip to the next type of message.

- 1. Log in to your mailbox. See [Logging In](#page-11-0) on page 12.
- 2. Press **5** for personal options.
- 3. Press **8** for media preferences. You hear an announcement telling you your current preference.
	- To select no preference, press **0**.
	- To make voice calls your preferred media, press **1**. Your voice messages will be played first, followed by fax and then email messages.
	- To make fax messages your preferred media, press **2**. Your fax messages will be played first, followed by voice and then email messages.
	- To make email messages your preferred media, press **3**. Your email messages will be played first, followed by voice and then fax messages.
	- To retain your current preferred media, press **#**.

[Mailbox Administration](#page-49-0) on page 50

# <span id="page-53-0"></span>**Chapter 10: Fax Messages**

Your voicemail system can be configured to handle fax messages. If so, when you listen to your messages, you are told which are faxes and can hear details of the fax sender, date and time and length (approximate pages).

You can then manually forward fax messages to either the systems default fax number or to a number you specify at the time.

You can also configure a personal fax number to which you want any faxes received by your mailbox automatically forwarded.

### **Related links**

Forwarding a Fax Messages on page 54 [Setting a Personal Fax Number](#page-54-0) on page 55 [Deleting Your Personal Fax Number](#page-54-0) on page 55

## **Forwarding a Fax Messages**

## **About this task**

If you receive a fax message in your mailbox, you can forward it to the default system-wide fax number, typically your company fax machine. Alternatively, you can forward a fax message to a fax number that you specify, see [Setting a Personal Fax Number](#page-54-0) on page 55.

### **Procedure**

- 1. Log in to your mailbox. See [Logging In](#page-11-0) on page 12.
- 2. If any of your messages are faxes, press **\*1** for fax options.
- 3. Either:
	- Press **#** to forward the fax message to the system fax number. Press **#** to confirm.
	- Type the number to which the fax is to be forwarded and press **#**. The fax number that you have specified is played back to you for confirmation.

### **Related links**

Fax Messages on page 54

## <span id="page-54-0"></span>**Setting a Personal Fax Number**

## **About this task**

If your system administrator has set a system fax number, any fax calls to your mailbox are diverted to the specified number. You can override this from your telephone handset and set your own personal number for printing fax calls that are received in your mailbox. This is useful if you are not in the office and want to use a different fax number.

## **Procedure**

- 1. Log in to your mailbox. See [Logging In](#page-11-0) on page 12.
- 2. Press **5** for personal options.
- 3. Press **3** for fax preferences.
- 4. If you hear the prompt "*A default print destination has not been defined"* this is because a default system fax number has not been set. You cannot set up a personal fax number until a default system fax number is set by your system administrator. Press **\*7** to return to the activity menu.
- 5. If a personal fax print number is already set, it is played to you. Press **1** to change the default fax destination.
	- a. Enter the telephone number of the fax machine that you would prefer to use instead. The fax number can be up to 23 digits long.
	- b. Enter **#** when you have finished typing the fax number. The new default destination is played to you.
- 6. Press **\*7**.

## **Related links**

[Fax Messages](#page-53-0) on page 54

## **Deleting Your Personal Fax Number**

## **About this task**

At any time you can delete a personal fax number, if you have set one, and return to using the system fax number.

- 1. Log in to your mailbox. See [Logging In](#page-11-0) on page 12.
- 2. Press **5** for personal options.
- 3. Press **3** for fax preferences. If you have a personal fax number set, it is played to you.

4. Press **\*3** to delete the personal fax number. Your personal fax number is deleted and the system fax number is played to you. The system fax number is now used for any future fax messages that you receive.

## **Related links**

[Fax Messages](#page-53-0) on page 54

# <span id="page-56-0"></span>**Chapter 11: Visual Voice**

Visual Voice allows you to navigate your voicemail mailbox and settings using menus displayed on your phone rather than following spoken prompts.

### **Related links**

[Logging into Visual Voice](#page-13-0) on page 14 [Visual Voice Controls](#page-57-0) on page 58

## **Logging into Visual Voice**

## **About this task**

Visual voice is a set of display menus that allow you to navigate the contents of a mailbox and the mailbox settings. See [Visual Voice Controls](#page-57-0) on page 58.

By default, the button on Avaya phones accesses the visual voice menus for the phone user's mailbox.

• You system administrator can also configure the visual voice menus for your phone to provide access to messages in other users and groups mailboxes.

## **Procedure**

- 1. Either:
	- a. Press the  $\blacktriangleright$  button on your Avaya phone.
	- b. Press **Features**. Scroll down to **Visual Voice** and press **Select**.
	- c. Press the optional **Visual Voice** button that has been programmed on your phone.
- 2. The visual voice options should appear on the phone's screen. See [Visual Voice](#page-57-0) [Controls](#page-57-0) on page 58.

3.

### **Related links**

[Logging Into Your Mailbox](#page-10-0) on page 11 Visual Voice on page 57

## <span id="page-57-0"></span>**Visual Voice Controls**

The arrangement of options on the screen varies depending on the phone type and display size.

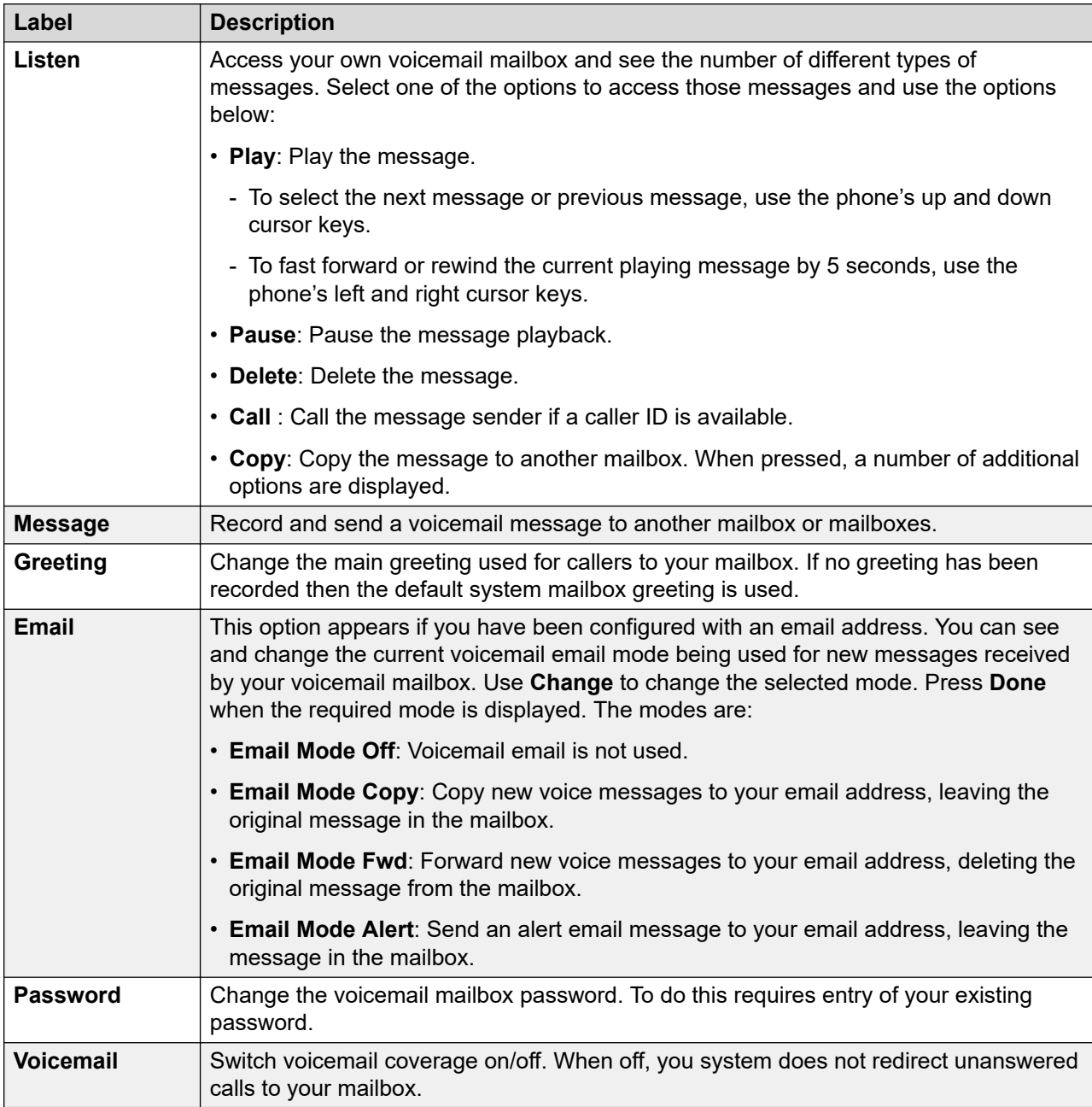

## **Related links**

[Visual Voice](#page-56-0) on page 57

## Index

## $\mathbf{A}$

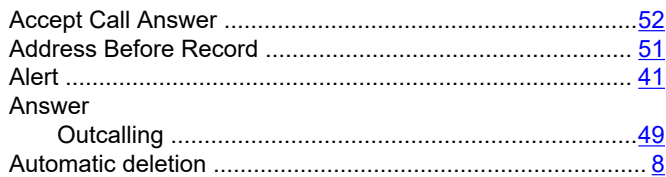

## $\overline{\mathbf{B}}$

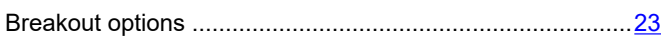

## $\mathbf C$

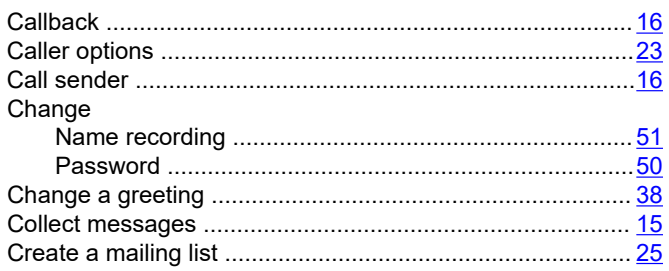

## $\mathbf D$

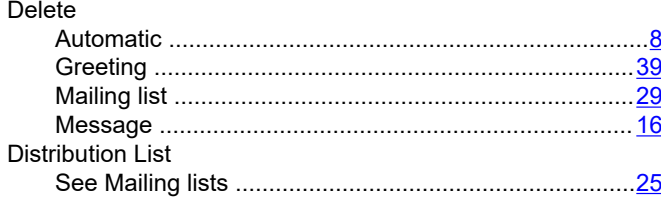

## $\mathsf{E}$

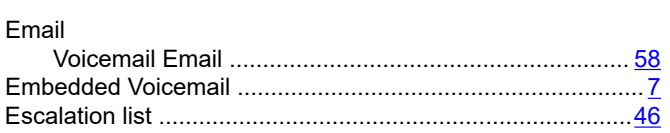

## $\overline{F}$

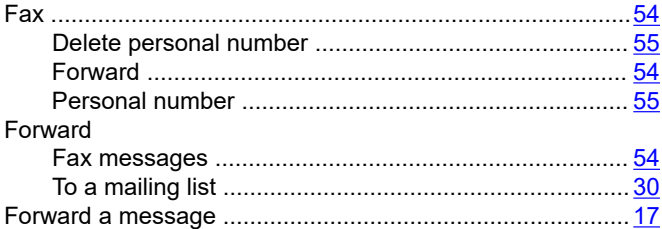

## G

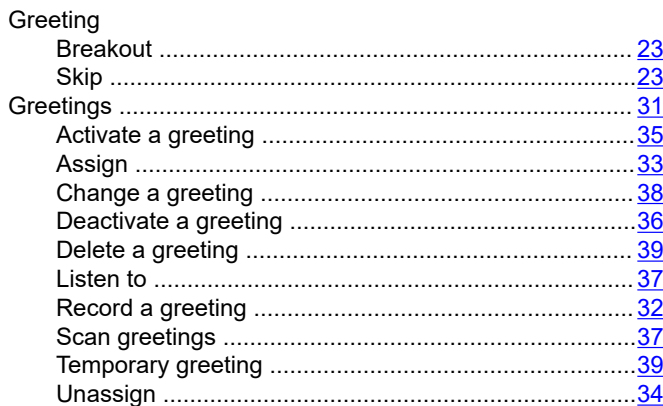

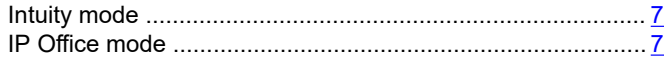

## L

 $\overline{1}$ 

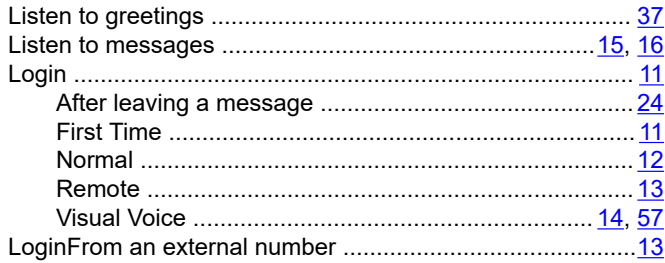

## M

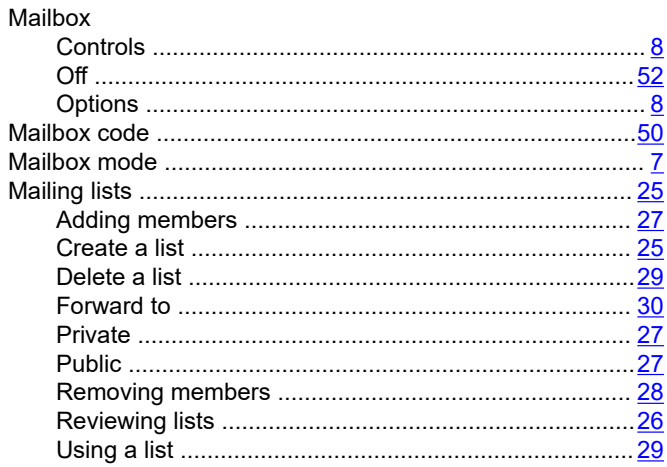

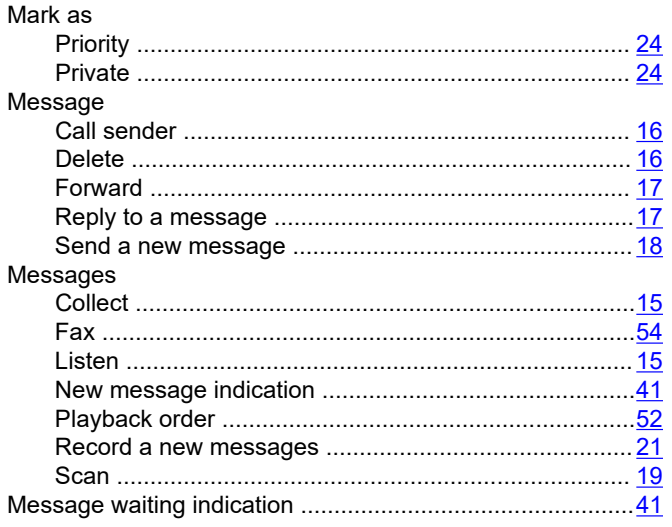

## $\overline{\mathsf{N}}$

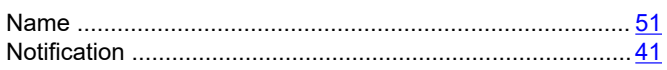

## $\mathbf{o}$

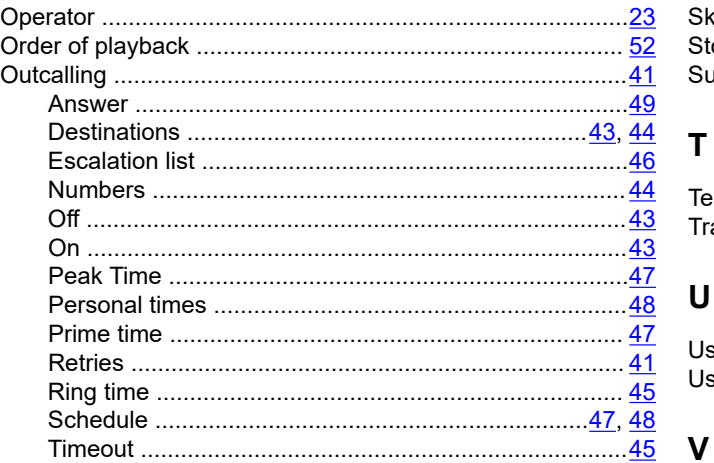

## $\mathsf P$

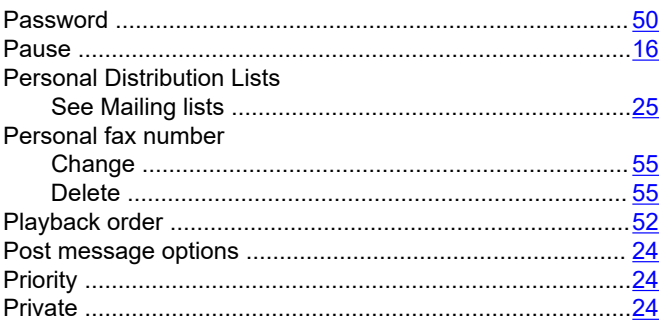

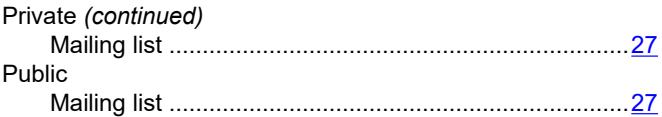

## $\overline{\mathsf{R}}$

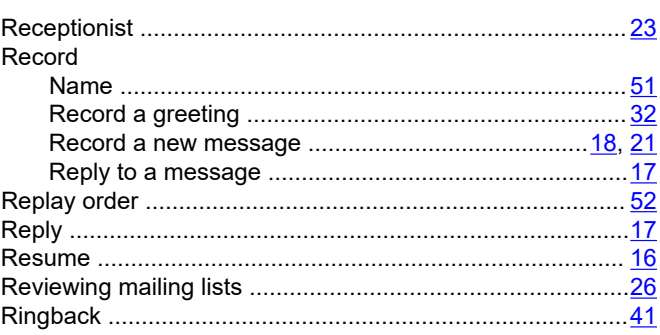

## $\mathbf S$

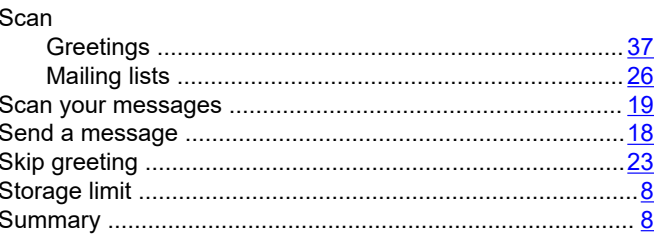

## $\mathbf T$

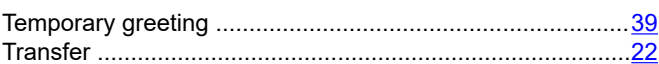

## $\overline{U}$

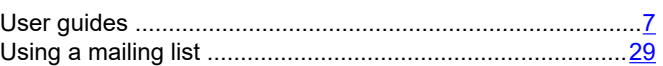

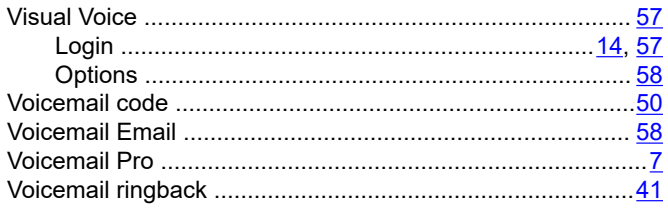